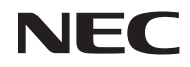

## *Proyector*

# *U300X/U250X U310W/U260W*

## *Manual del usuario*

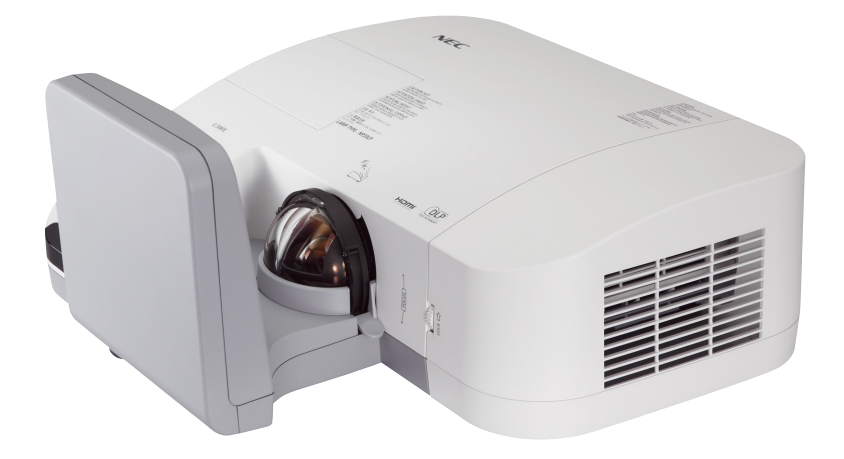

El U250X y U260W no se distribuyen en Norteamérica.

Modelo N.º NP-U300X/NP-U250X NP-U310W/NP-U260W Cuatro edición, Junio de 2011

- DLP y BrilliantColor son marcas registradas de Texas Instruments.
- IBM es una marca o marca registrada de International Business Machines Corporation.
- Macintosh, Mac OS X, iMac y PowerBook son marcas comerciales de Apple Inc. registradas en los EE.UU. y otros países.
- Microsoft, Windows, Windows Vista, Internet Explorer, .NET Framework y PowerPoint son marcas comerciales registradas o marcas comerciales de Microsoft Corporation en los Estados Unidos y/o en otros países.
- MicroSaver es una marca comercial registrada de Kensington Computer Products Group, una división de las marcas ACCO.
- Virtual Remote Tool utiliza WinI2C/DDC library, © Nicomsoft Ltd.
- HDMI, el logotipo de HDMI y High-Definition Multimedia Interface son marcas comerciales o marcas comerciales registradas de HDMI Licensing LLC.

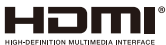

- Blu-ray es una marca comercial de Blu-ray Disc Association.
- Otros productos y nombres de empresas mencionadas en este manual del usuario puede que sean las marcas comerciales o marcas comerciales registradas de sus respectivos titulares.

### **NOTAS**

- (1) El contenido de esta guía no se puede volver a imprimir ni en parte ni en su totalidad sin permiso.
- (2) El contenido de esta guía está sujeto a cambios sin previo aviso.
- (3) Se ha tomado mucho cuidado en la preparación de este manual; sin embargo, si encontrara algunas partes dudosas, errores u omisiones, le rogamos nos contacte.
- (4) A pesar del artículo (3), NEC no se hará responsable de ninguna reclamación sobre la pérdida de beneficios u otros asuntos que puedan resultar del uso del proyector.

### **Precauciones**

### **Precaución**

Lea con cuidado este manual antes de utilizar el proyector NEC U300X/U250X/U310W/U260W y tenga el manual a mano para poder consultarlo más adelante.

### **PRECAUCIÓN**

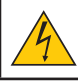

Para desactivar la alimentación asegúrese de extraer el enchufe de la toma de red eléctrica. La toma de red debe estar lo más cerca posible del equipo, y además debe ser fácilmente accesible.

### **PRECAUCIÓN**

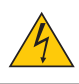

PARA EVITAR DESCARGAS ELÉCTRICAS, NO ABRA LA CAJA. EN EL INTERIOR HAY COMPONENTES CON ALTA TENSIÓN. ACUDA A PERSONAL DE SERVICIO CUALIFICADO.

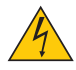

Este símbolo advierte al usuario de la presencia de tensión sin aislamiento dentro del equipo suficiente como para causar descargas eléctricas. Por lo tanto, es peligroso realizar cualquier tipo de contacto con cualquier pieza del interior del equipo.

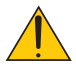

Este símbolo alerta al usuario de la presencia de información importante concerniente al funcionamiento y mantenimiento del equipo.

Debe leerse atentamente la información para evitar problemas.

#### **ADVERTENCIA:** PARA EVITAR FUEGO O DESCARGAS ELÉCTRICAS, NO EXPONGA ESTE EQUIPO A LA LLUVIA NI A LA HUMEDAD. NO UTILICE EL ENCHUFE DE ESTE EQUIPO CON UN CABLE ALARGADOR O EN UNA TOMA DE PARED A MENOS QUE LOS CONTACTOS SE PUEDAN INSER-TAR COMPLETAMENTE.

### **Cómo deshacerse del producto utilizado**

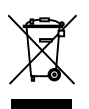

La legislación de la UE puesta en práctica en cada estado miembro requiere que los productos eléctricos y electrónicos que lleven la marca (izquierda) deben de deshacerse separadamente de la basura normal. Esto incluye proyectores y sus accesorios eléctricos o lámparas. Cuando se deshaga de tales productos, siga los consejos de su autoridad local o pregunte en la tienda en la que adquirió el producto.

Después de recoger los productos utilizados, se vuelven a utilizar y a reciclar de forma adecuada. Este esfuerzo nos ayuda a reducir los deshechos así como los impactos negativos, tales como el que el mercurio de las lámparas lleva a cabo en la salud humana y en el medioambiente, a un nivel mínimo. La marca en los productos eléctricos y electrónicos se aplica sólo a los actuales estados miembros de la Unión Europea.

#### **Importante para su seguridad**

Estas instrucciones de seguridad son para garantizar una larga vida de su proyector y para evitar incendios y descargas eléctricas. Léalas detenidamente y respete todas las advertencias.

### **Instalación**

- No coloque el proyector en las siguientes condiciones:
	- en una mesa con ruedas, soporte o mesa inestables.
	- cerca de agua, baños o habitaciones húmedas.
	- bajo la luz directa del sol, cerca de calefacciones o dispositivos que radien calor.
	- en un entorno polvoriento, con humo o con vapor.
	- sobre una hoja de papel o paño, alfombrillas o alfombras.
- Si desea instalar el proyector en el techo:
	- No intente instalar el proyector usted mismo.
	- El proyector debe de ser instalado por técnicos cualificados para asegurar un funcionamiento adecuado y reducir el riesgo de lesiones corporales.
	- Además, el techo debe de ser lo suficientemente fuerte como para soportar el proyector y la instalación debe de realizarse de acuerdo con las normas de edificios locales.
	- Por favor consulte a su distribuidor para mayor información.

### **Ponga el proyector en posición horizontal**

El ángulo de inclinación del proyector no debe exceder de 15 grados. Tampoco se debe instalar el proyector de ninguna forma diferente a la instalación de sobremesa o techo, ya que de lo contrario la vida útil de la lámpara puede reducirse considerablemente.

### **A** Precauciones ante fuegos y descargas eléctricas **A**

- Asegúrese de que existe una ventilación suficiente que los ventiladores no presentan obstrucciones para evitar la acumulación de calor en el interior del proyector. Deje un mínimo de 4 pulgadas (10 cm) de espacio entre su proyector y las paredes que lo rodean.
- No intente tocar la salida de ventilación, ya que puede estar caliente mientras el proyector está encendido e inmediatamente después de ser apagado.

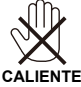

- Evite que objetos extraños, como clips y trozos de papel, caigan sobre el proyector. No intente recuperar ningún objeto que pueda haber caído en el proyector. No inserte ningún objeto metálico, como un cable o un destornillador, en el proyector. Si algún objeto cayese en el interior de su proyector, desconéctelo inmediatamente y deje que un miembro del personal de servicio técnico retire el objeto de su proyector.
- No coloque ningún objeto su proyector.
- No toque el enchufe de alimentación durante una tormenta. De lo contrario, podria recibir una descarga eléctrica o podria producirse un incendio.
- El proyector está diseñado para funcionar con una fuente de alimentación de 100 a 240 V de CA a 50/60 Hz. Asegúrese de que su fuente de alimentación cumple estos requisitos antes de utilizar el proyector.
- No mire directamente al espejo mientras el proyector está encendido. Podría producir lesiones graves en sus ojos.<br>
<br/>  $\blacktriangledown$

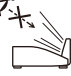

- Mantenga cualquier objeto (lupas, etc.) fuera del haz de luz del proyector. El haz de luz proyectado desde el espejo es considerable, por lo que cualquier tipo de objeto anormal que pueda desviar la luz que salga del espejo podría causar un resultado impredecible, como un incendio o daños en los ojos.
- No bloquee el haz de luz entre la fuente lumínica y el espejo con ningún objeto. Dicho bloqueo podría causar que el objeto se incendiara.
- No coloque ningún objeto que sea fácilmente afectado por el calor en frente del espejo o de la ventilación del proyector.

En caso contrario, podría derretirse el objeto o se podría quemar las manos debido al calor que emite la salida de luz y el ventilador.

- Manipule el cable de alimentación con cuidado. Un cable de alimentación dañado o deshilachado puede causar descargas eléctricas o un incendio.
	- No utilice ningún otro cable de alimentación que no sea el suministrado.
	- No doble ni tire excesivamente del cable de alimentación.
	- No coloque el cable de alimentación debajo del proyector o debajo de ningún objeto pesado.
	- No cubra el cable de alimentación con materiales blandos tales como alfombrillas.
	- No caliente el cable de alimentación.
	- No manipule el cable de alimentación con las manos mojadas.
- Apague el proyector, desenchufe el cable de alimentación y lleve el proyector a un servicio tecnico cualifi cado si ocurren las siguientes condiciones:
	- Cuando el cable de alimentación o enchufe está dañado o deshilachado.
	- Si se ha derramado líquido dentro del proyector o si ha estado expuesto a la lluvia o al agua.
	- Si el proyector no funciona de forma normal cuando siga las siguientes instrucciones descritas en el manual del usuario.
	- Si el proyector se ha caído o si se ha dañado la caja.
- Si el proyector muestra un cambio en el rendimiento que indiquen que necesita servicio.
- Desconecte el cable de alimentación y demás cables antes de transportar el proyector.
- Desactive el proyector y desenchufe el cable de alimentación antes de limpiar la caja o reemplazar la lámpara.
- Apague el proyector y desenchufe el cable de alimentación si el proyector no se utilizara por un largo periodo de tiempo.
- Cuando utilice un cable LAN:

Por seguridad, no realice la conexión del conector para cableado de dispositivos periféricos que pueda tener un voltaje excesivo.

### **Precauciones con el mendo a distancia**

- Manipule el mando a distancia con cuidado.
- Si se moja el mando a distancia, límpielo y séquelo inmediatamente.
- Evite el calor y humedad excesivos.
- No cortocircuite, caliente o desmonte las baterías.
- No arroje las baterías al fuego.
- Cuando no vaya a usar el mando a distancia por un período prolongado de tiempo, retire las pilas.
- Asegúrese de que la polaridad (+/-) de las pilas sea correcta.
- No utilice pilas nuevas y usadas al mismo tiempo y no mezcle pilas de distinto tipo.
- Deseche las pilas utilizadas según las regulaciones locales.

### **Sustitución de la lámpara**

- Para sustituir la lámpara, siga todas las instrucciones que aparecen en la página 61-62.
- Asegúrese de reponer la lámpara cuando aparezca el mensaje [LA LÁMPARA HA ALCANZADO EL FIN DE SU VIDA UTIL. POR FAVOR, CAMBIE LA LÁMPARA.]. Si continúa utilizando la lámpara después de que ésta haya alcanzado el final de su vida útil, la bombilla de la lámpara podría estallar y las piezas de cristal podrían esparcirse por la caja de la lámpara. No toque los trozos de vidrio, pues podría cortarse.

Si esto sucediera, póngase en contacto con su distribuidor para el recambio de la lámpara.

#### **Características de una lámpara**

El proyector tiene una lámpara de mercurio de alta presión como fuente de luz.

La característica de la lámpara es que el brillo va disminuyendo gradualmente con el paso del tiempo. También si se enciende y se apaga la lámpara con mucha frecuencia aumentará la posibilidad de que brille menos.

### **A** PRECAUCIÓN:

- NO TOQUE LA LÁMPARA inmediatamente después de que ha estado en uso; estará extremadamente caliente. Apague el proyector y desconecte el cable de alimentación. Permita que la lámpara se enfríe durante al menos una hora antes de manipularla.
- Al retirar la lámpara de un proyector instalado en el techo, asegúrese de que no se encuentre nadie debajo. Fragmentos de cristal podrían caerse si se ha quemado la lámpara.

### **Precauciones sanitarias para los usuarios que visualicen imágenes 3D**

• Antes de la visualización, asegúrese de que haber leído las precauciones sanitarias que encontrará en el manual del usuario suministrado con las gafas LCD o el contenido compatible con 3D, como DVD, vídeo juegos, archivos de vídeo del ordenador, etc.

Para evitar cualquier síntoma adverso, siga los siguientes consejos:

- No utilice las gafas LCD para ver otro tipo de material que no sean imágenes 3D.
- Permita una distancia de 2 m/7 pies o mayor entre la pantalla y el usuario. La visualización de imágenes 3D desde una distancia demasiado cercana puede hacer daño a los ojos.
- Evite la visualización de imágenes 3D durante un periodo prolongado de tiempo. Descanse unos 15 minutos o más por cada hora de visualización.
- Si usted o uno de los miembros de su familia tiene un historial de ataques por sensibilidad a la luz, consulte a su médico antes de visualizar imágenes 3D.
- Si durante la visualización de imágenes 3D padece nauseas, mareos, dolor de cabeza, fatiga visual, visión borrosa, convulsiones o aturdimiento, deje de visualizarlas. Si los síntomas persisten, consulte a su médico.

### **Acerca del modo de altitud elevada**

- Ajuste [Modo de Ventilador] en [Alta] al utilizar el proyector en altitudes de aproximadamente 2500 pies/760 metros o mayores.
- Utilizar el proyector en altitudes de aproximadamente 2500 pies/760 metros sin ajustar en [Alta] puede causar que el proyector se sobre caliente y que el protector pueda apagar. Si esto sucede, espere un par de minutos y encienda el proyector.
- Utilizar el proyector en altitudes inferiores a aproximadamente 2500 pies/760 metros o menores y ajustando en [Alta] puede causar que la lámpara se sobre enfríe, provocando que la imagen se mueva rápido. Cambie [Modo de Ventilador] a [Auto].
- Utilizar el proyector en altitudes aproximadamente de 2500 pies/760 metros o mayores puede acortar la vida de los componentes ópticos como por ejemplo la lámpara.

### **Sobre los derechos de reproducción de las imágenes originales proyectadas:**

No olvide que la utilización de este proyector para fines comerciales lucrativos o para atraer la atención del público en lugares como cafeterías u hoteles, y el empleo de la compresión o la expansión de la imagen en pantalla con las subsiguientes funciones, podría originar problemas por la violación de los derechos de reproducción protegidos por la ley de propiedad intelectual. [Relación de Aspecto], [Keystone], Función de aumento y otras funciones similares.

# *Tabla de contenido*

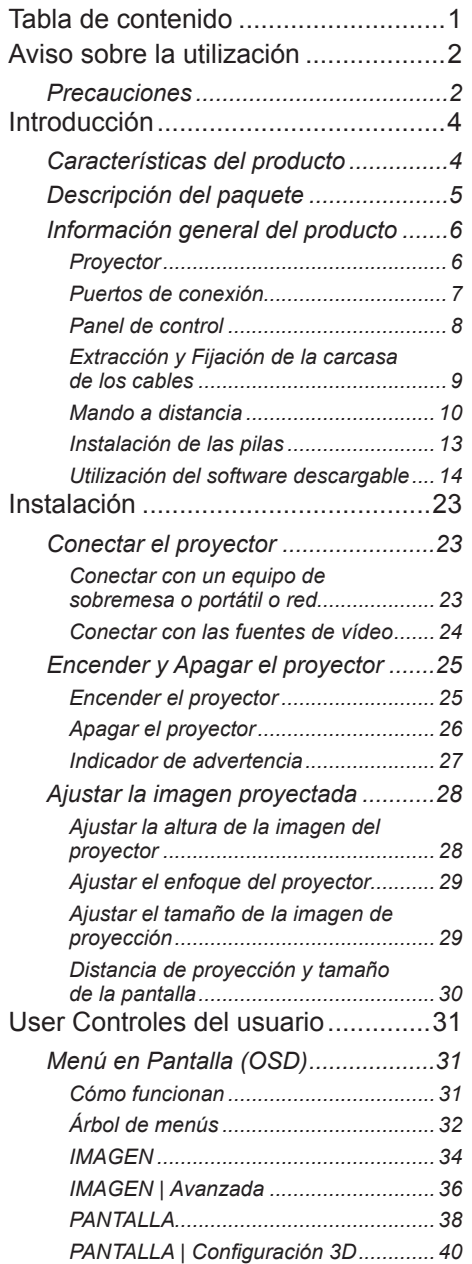

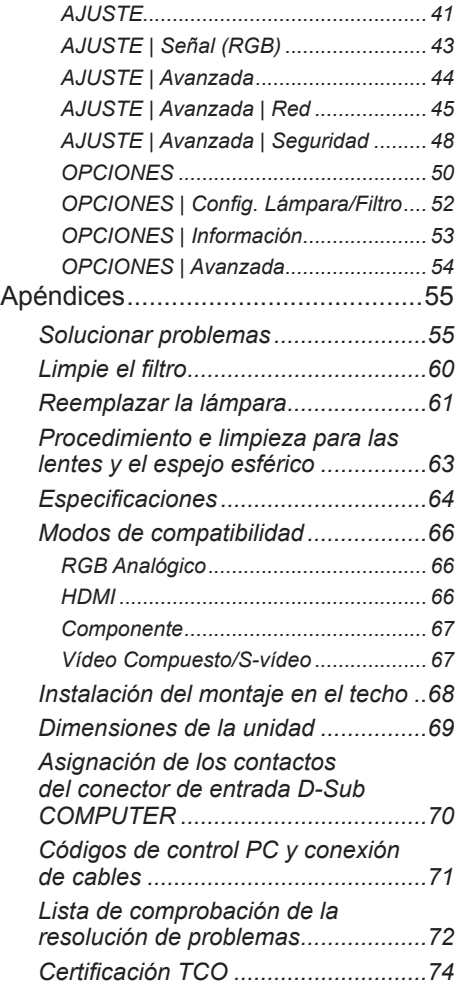

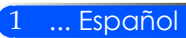

## <span id="page-8-0"></span>*Aviso sobre la utilización*

## **Precauciones**

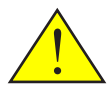

*Siga todas las advertencias, precauciones e instrucciones de mantenimiento tal y como se recomienda en esta guía del usuario para maximizar la vida de su unidad.*

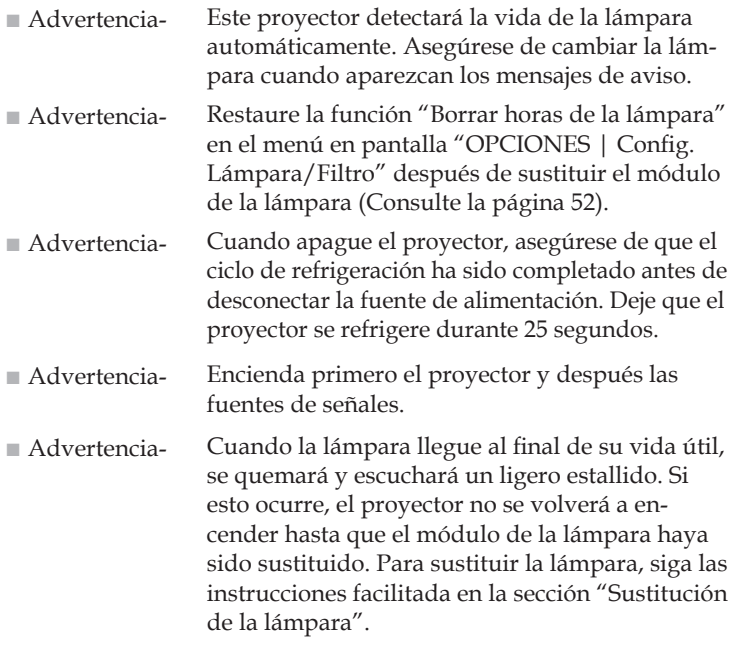

Las pantallas del tipo de alto aumento no son óptimas para ser utilizadas con este proyector. Cuanto más bajo sea el aumento de la pantalla (por ejemplo, un aumento de pantalla del orden 1), mejor será la apariencia de la imagen proyectada.

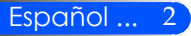

## *Aviso sobre la utilización*

### *Debe:*

- Apagar el producto antes de limpiarlo.
- Utilizar un paño suave humedecido con detergente suave para limpiar la carcasa del visualizador.
- Desconectar el enchufe de la corriente de la salida de CA si no va a usar el producto durante un prolongado período de tiempo.
- Si el espejo o las lentes está sucio, utilice un paño de limpieza disponible a la venta para las lentes.

### *No debe:*

- Utilizar limpiadores abrasivos, ceras o disolventes para limpiar la unidad.
- Utilizar bajo las siguientes condiciones:
	- Calor, frío o humedad extremos.
	- En áreas donde el polvo y la suciedad se acumulen con facilidad.
	- Luz del sol directa.
	- Mover el proyector cogiéndolo de la carcasa del cable.
	- Colgar el proyector del techo o de una instalación de montaje en la pared.
	- Aplicar una presión excesivamente fuerte contra el espejo o las lentes.
	- Mantener los dedos de las manos fuera de la superficie del espejo.

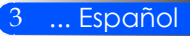

## <span id="page-10-0"></span>**Características del producto**

*Este producto es un proyector DLPTM de 0,55"/0,65" de un chip XGA/WXGA. Entre sus extraordinarias características destacamos:*

- U300X/U250X XGA verdadero de 1024 x 768 píxeles U310W/U260W WXGA verdadero de 1280 x 800 píxeles
- Tecnología DLP™ de un chip
- Compatible con NTSC/NTSC4.43/PAL/PAL-M/ PAL-N/SECAM y SDTV (480i/576i), EDTV (480p/576p), HDTV (720p/1080i/1080p).
- Funciones automáticas múltiples: detección automático, imagen automático y guardado automático de los ajustes
- Funcionamiento completo a través del mando a distancia
- Menú en pantalla de múltiples idiomas y fácil de utilizar
- Corrección trapezoidal digital avanzada y redimensionamiento de la imagen a pantalla completa y de alta calidad
- Altavoces mono de 10 vatios integrados.
- Compatible con UXGA/WXGA/SXGA+/SXGA/XGA/ SVGA/VGA/MAC
- Admite la característica 3D

<span id="page-11-0"></span>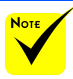

## **Descripción del paquete**

 No tire la carcasa del espejo, el cartón y los materiales de empaquetamiento.

*Este proyector viene con todos los elementos mostrados a continuación. Asegúrese de que su unidad está completa. Póngase en contacto con su distribuidor si faltara algún elemento.*

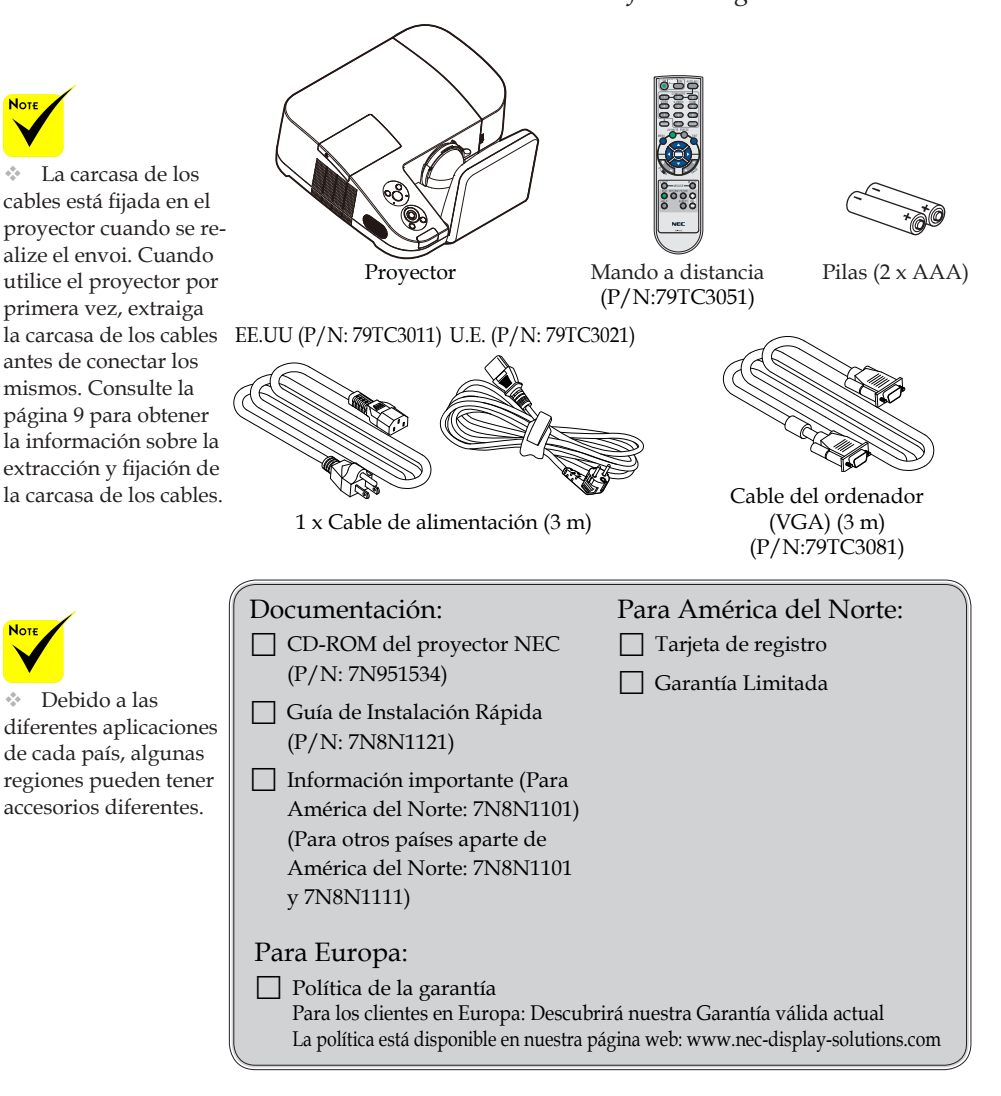

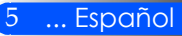

## <span id="page-12-0"></span>**Información general del producto**

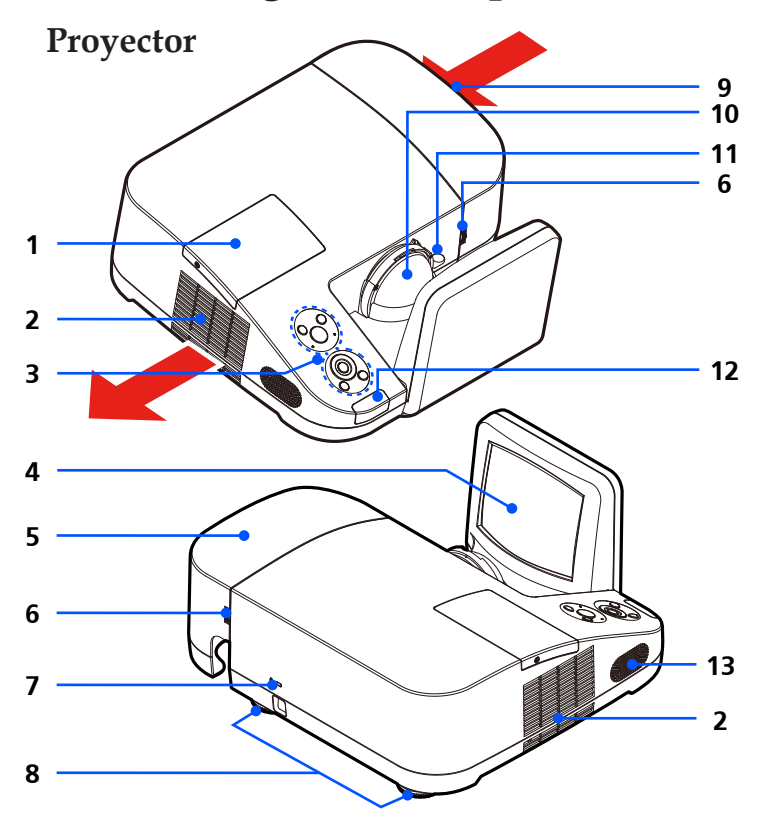

- 1. Carcasa de la lámpara
- 2. Ventilación (Salida)
- 3. Panel de control
- 4. Espejo
- 5. Carcasa de los cables
- 6. Círculos de extracción de la carcasa de los cables
- 7. Puerto de bloqueo de la carcasa Kensington™ (Esta ranura de seguridad

admite el sistema de seguridad MicroSaver®)

- 8. Pie de ajuste de inclinación
- 9. Ventilación (entrada)
- 10. Objetivo
- 11. Nivelador de enfoque
- 12. Sensor del mando a distancia
- 13. Altavoces

**Puertos de conexión**

<span id="page-13-0"></span>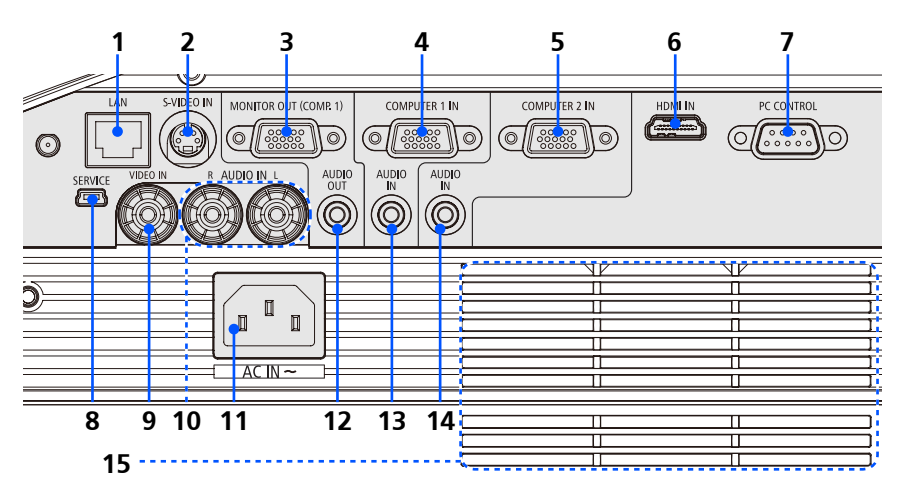

- 1. Conector LAN
- 2. Conector de entrada de S-VÍDEO
- 3. Conector de Salida de Monitor
- 4. Conector Entrada COMPUTER 1
- 5. Conector Entrada COMPUTER 2
- 6. Conector HDMI
- 7. Conector PC Control
- 8. Puerto Service (Solo para mantenimiento)
- 9. Conector de entrada de VÍDEO
- 10. Conector I/D de entrada de audio
- 11. Entrada CA
- 12. Conector de Salida de Audio
- 13. Enchufe Hembra para la entrada de Audio (para Computer 1)
- 14. Enchufe Hembra para la entrada de Audio (para Computer 2)
- 15. Ventilación (entrada)

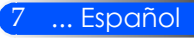

### **Panel de control**

<span id="page-14-0"></span>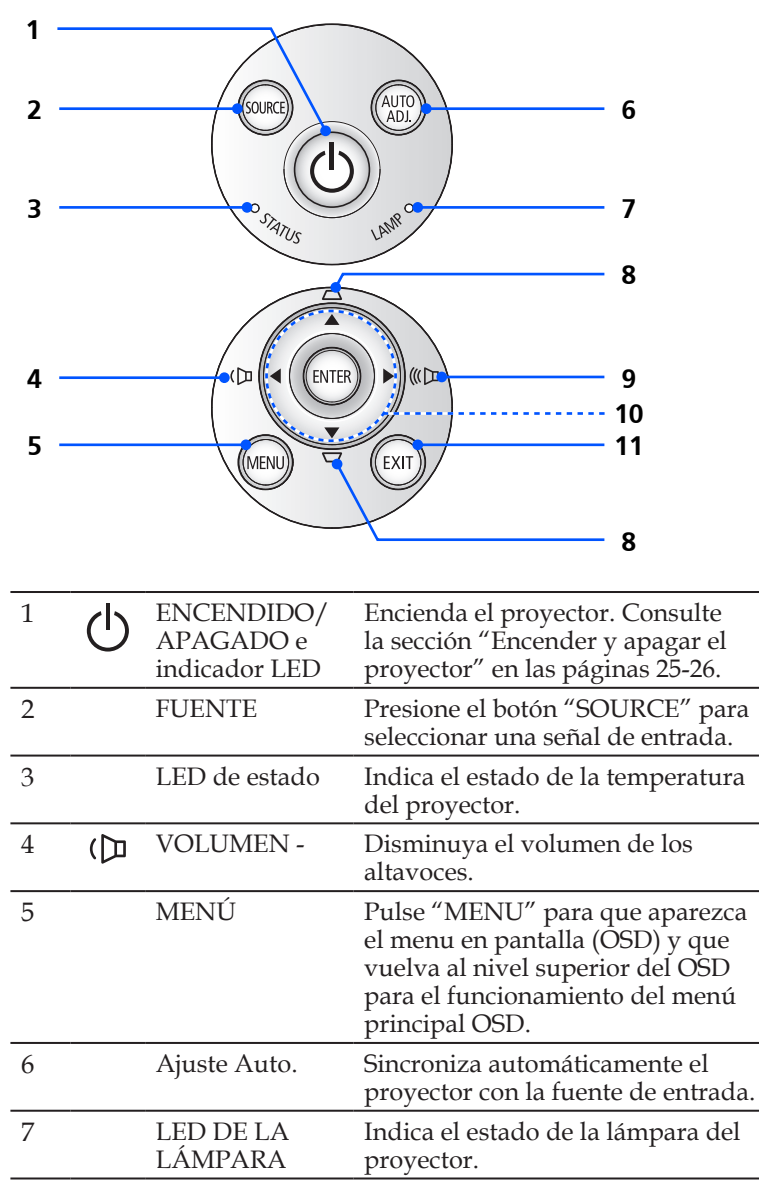

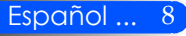

<span id="page-15-0"></span>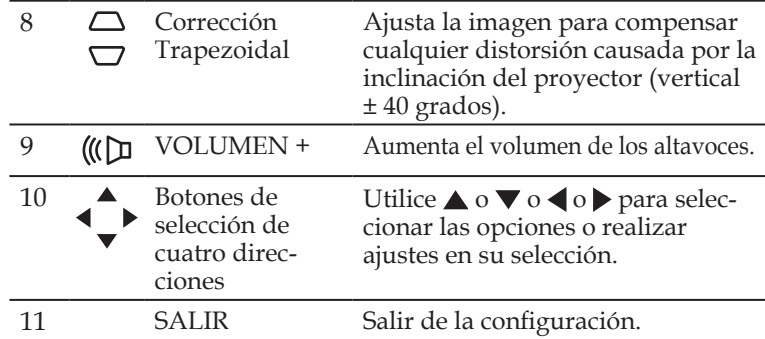

## **Extracción y Fijación de la carcasa de los cables**

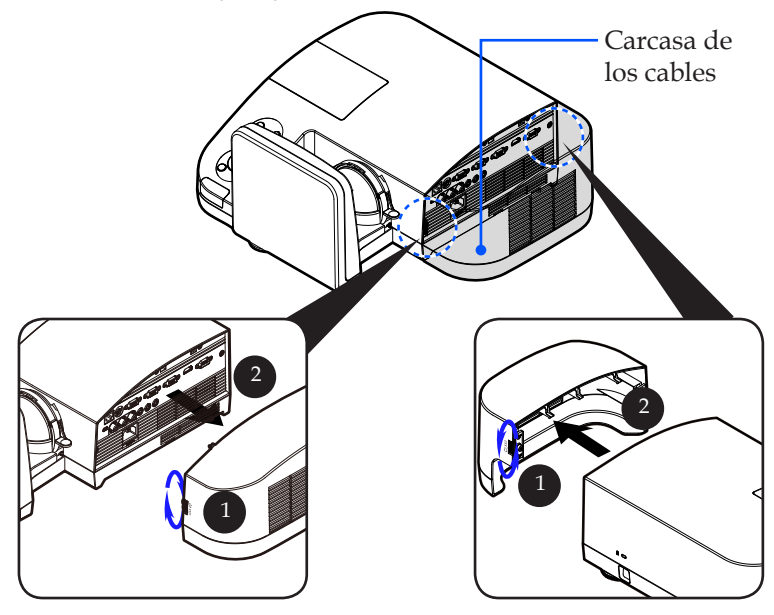

### **Procedimiento para la Extracción y Fijación de la carcasa de los cables:**

- 1. Suelte las anillas izquierda y derecha ubicadas en ambos lados de la carcasa de los cables.  $\bullet$
- 2. Extraiga la carcasa de los cables. <sup>2</sup>
- 3. Instale la carcasa de los cables invirtiendo los pasos anteriores.

9 ... Español

## **Mando a distancia**

<span id="page-16-0"></span>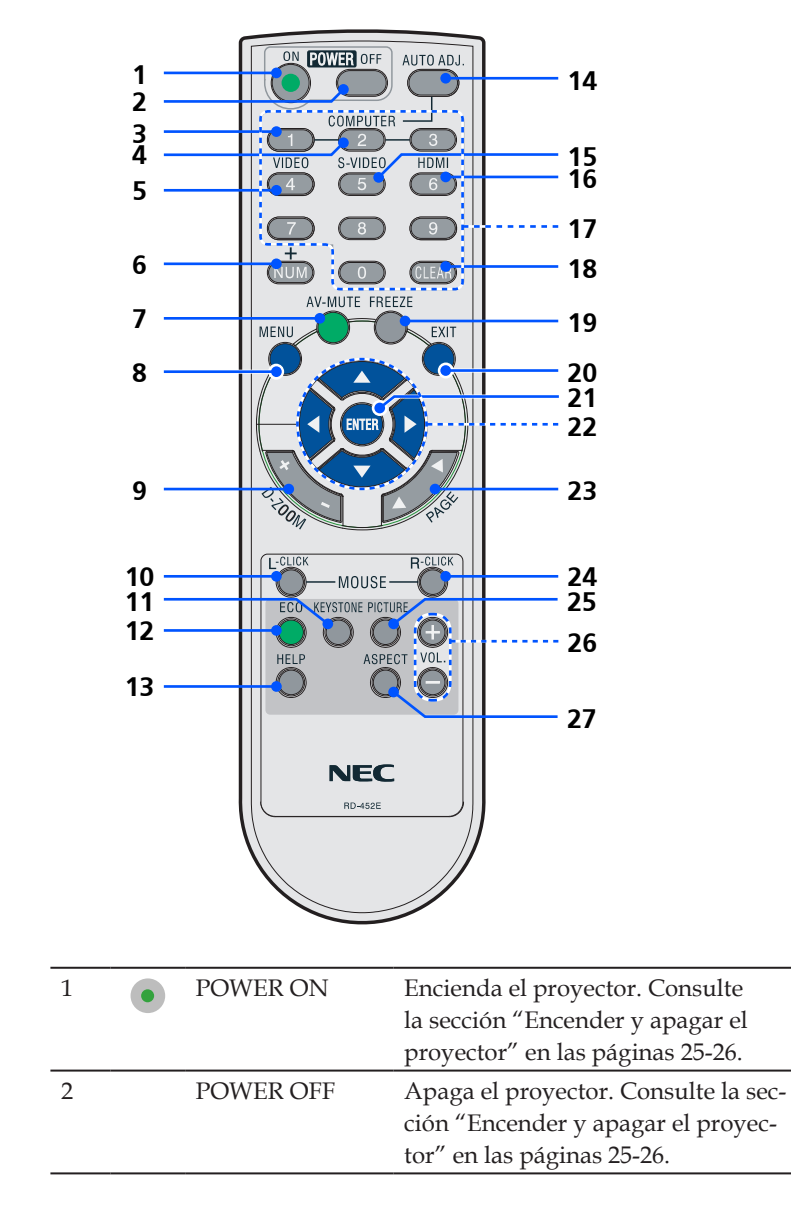

Español ... 10

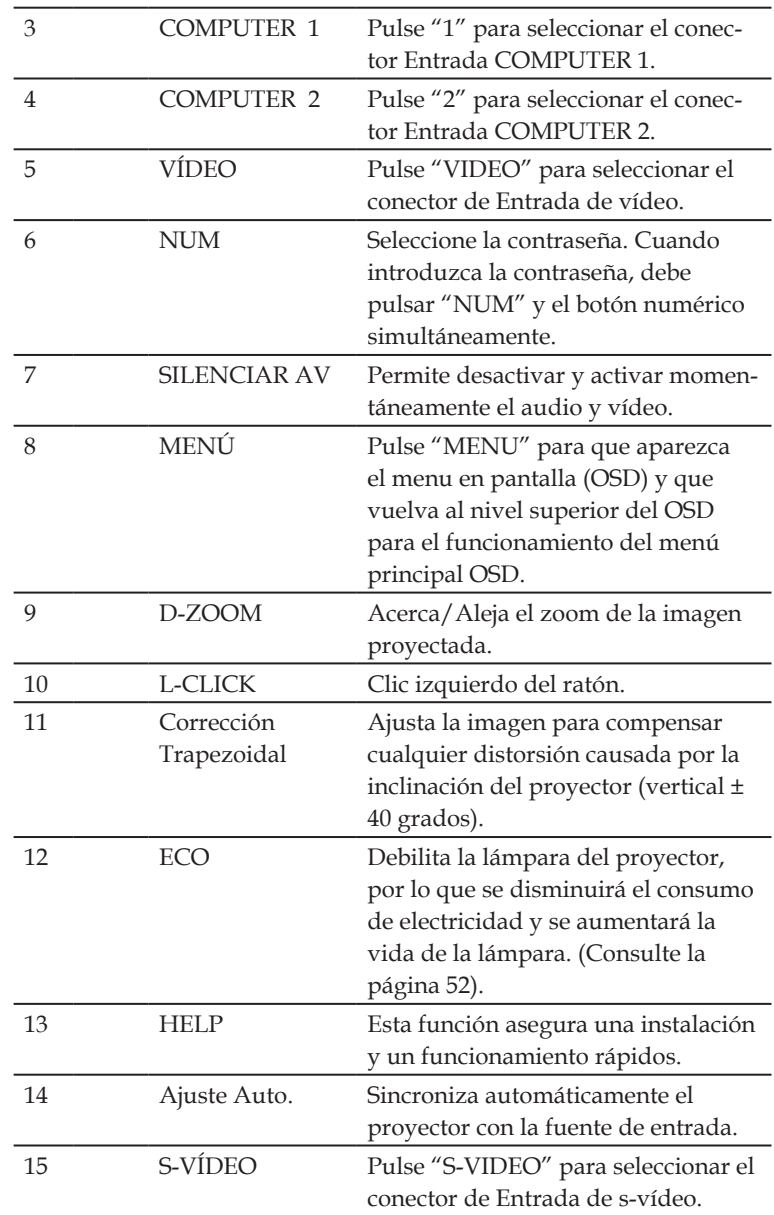

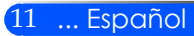

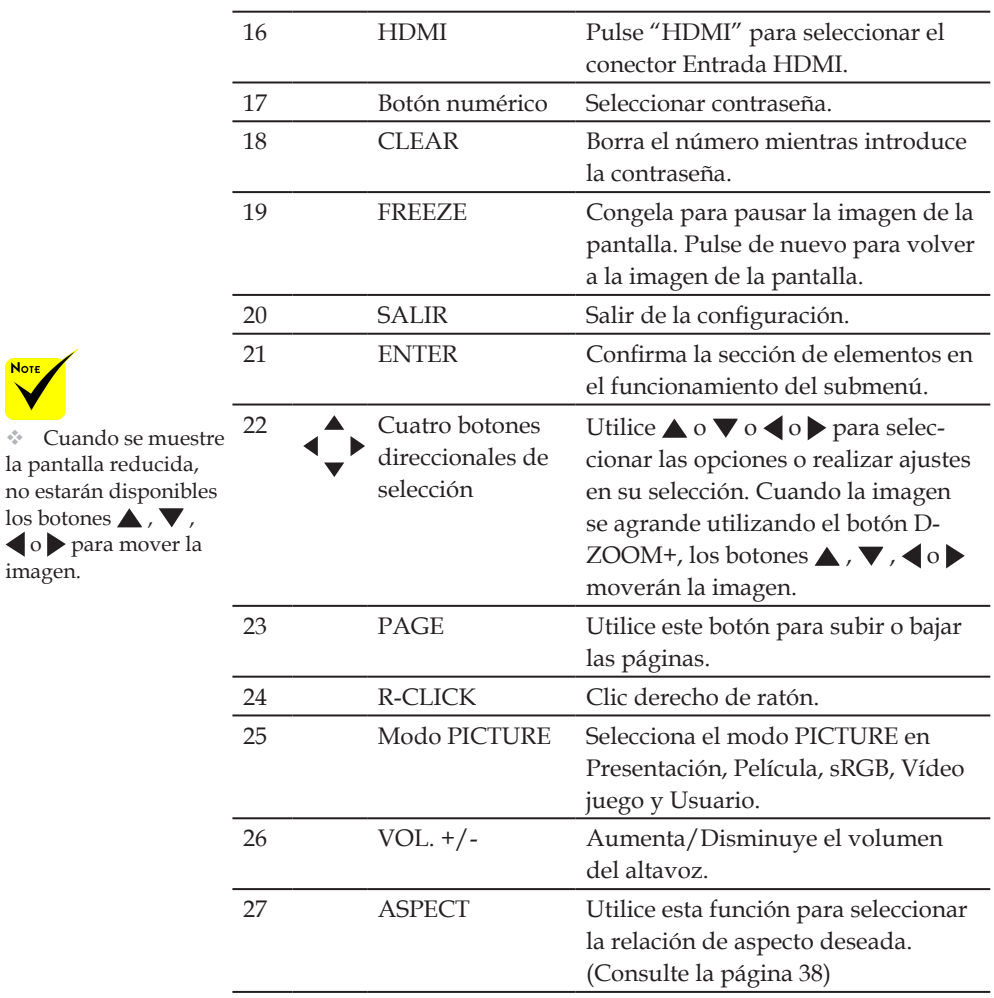

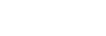

imagen.

**Note** 

## **Instalación de las pilas**

<span id="page-19-0"></span>1. Presione firmemente y deslice la carcasa de las pilas para extraerla.

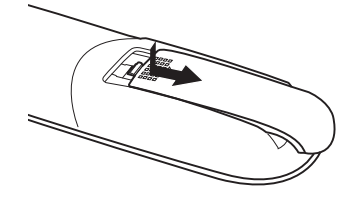

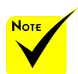

 La señal infrarroja tiene un alcance en línea recta a nivel de la vista de aproximadamente 22 pies/7 m, dentro de un ángulo de 60 grados respecto del sensor de mando a distancia situado en la cubierta del proyector.

 El proyector no responderá si hay objetos entre el mando a distancia y el sensor o si el sensor está expuesto a alguna luz fuerte. Las pilas débiles también pueden impedir que el mando a distancia controle correctamente el proyector.

2. Instale las nuevas pilas (AAA). Asegúrese de que ha alineado correctamente la polaridad de las pilas (+/-).

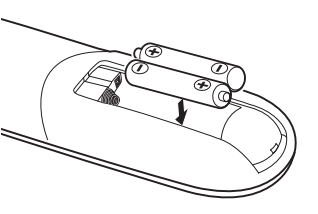

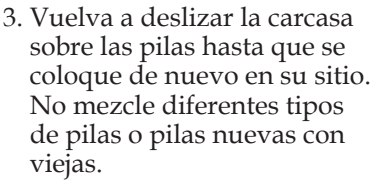

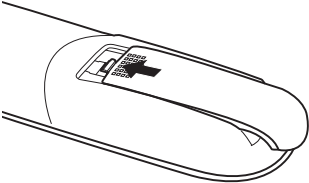

### **Precauciones con el mando a distancia**

- Manipule el mando a distancia con cuidado.
- Si se moja el mando a distancia, límpielo y séquelo inmediatamente.
- Evite el calor y humedad excesivos.
- No coloque las pilas boca arriba.

### **EXPRECAUCIÓN:**

Peligro de explosión si la pila se coloca de forma incorrecta. Sustituyalas solo con el mismo tipo o recomendado por el fabricante. Deseche las pilas utilizadas según las regulaciones locales.

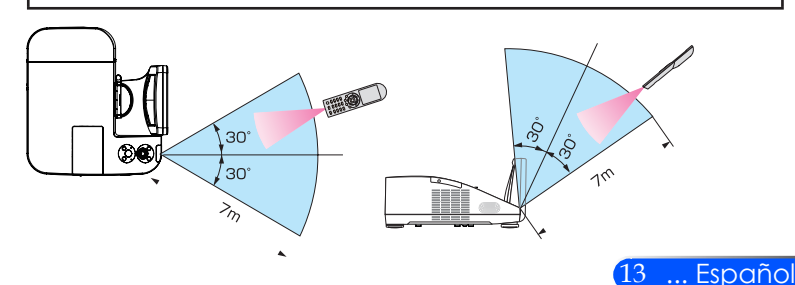

<span id="page-20-0"></span>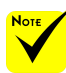

 Cuando se seleccione "Computer 1" como entrada, se mostrará la pantalla de Virtual Remote o la barra de herramientas, así como la pantalla de su ordenador.

 Para utilizar Virtual Remote Tool, utilice el cable de ordenador suministrado (VGA) para conectar el conector COMPUTER 1 IN directamente al conector de salida del monitor del ordenador. Utilizar un interruptor u otros cables que no sean el cable de ordenador (VGA) suministrado podría causar un fallo de Conector del cable VGA: Nº de clavijas 12 y 15 se requieren para DDC/CI.

 Virtual Remote Tool puede que no funcione dependiendo de las especificaciones de su ordenador y de la versión de los adaptadores gráficos o controladores (drivers).

 El proyector no admite la característica de búsqueda automática LAN de la Herramienta Remota Virtual. Para conectar el proyector, registre la dirección IP manualmente.

## **Utilización del software descargable**

### **Utilizar el cable de ordenador (VGA) para operar el proyector (Virtual Remote Tool)**

Gracias a la utilización del software de la utilidad "Virtual Remote Tool" que puede descargarse desde nuestra página web (http://www. nec-display.com/dl/en/index.html), se mostrará la pantalla de Virtual Remote (o la barra de herramientas) en la pantalla de su ordenador.

Esto le ayudará a llevar cabo operaciones tales como encender y apagar el proyector y la selección de señal a través del cable de ordenador (VGA), cable de serie, o conexión LAN.

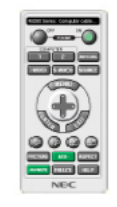

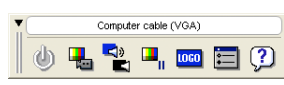

Pantalla remota virtual Barra de herramientas

Esta sección proporciona un perfil de preparación para utilizar Virtual Remote Tool.

comunicación de señal. Para obtener información sobre cómo utilizar Virtual Remote Tool, vea la Ayuda de Virtual Remote Tool. (-> página 18)

- Paso 1: Instalar Virtual Remote Tool en el ordenador. (-> página 15)
- Paso 2: Conectar el proyector al ordenador. (-> página 16)
- Paso 3: Iniciar Virtual Remote Tool. (-> página 17)

#### **SUGERENCIA:**

- Se puede utilizar Virtual Remote Tool con una conexión LAN y una de serie.
- Para obtener información sobre la actualización en Virtual Remote Tool, visite nuestro sitio web: http://www.nec-display.com/dl/en/index.html

### **SUGERENCIA:**

• El conector COMPUTER 1 IN del proyector es compatible con DDC/CI (Canal de datos de pantalla/Interfaz de comandos). DDC/CI es un interfaz estándar para la comunicación bidireccional entre la pantalla/proyector y el ordenador.

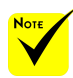

 Para instalar o desinstalar el programa, el usuario de Windows debe tener privilegios de [Administrador] (Windows 7, Windows Vista y Windows XP)

 Antes de comenzar la instalación cierre todos los programas en ejecución. Si hay algún programa en ejecución, la instalación puede no ser completada.

- Paso 1: Instalar Virtual Remote Tool en el ordenador
- Sistemas Operativos Compatibles

*Virtual Remote Tool funcionará en los siguientes sistemas operativos: Windows 7 Home Basic \*1, Windows 7 Home Premium \*1, Windows 7 Professional \*1, Windows 7 Enterprise \*1, Windows 7 Ultimate \*1 Windows Vista Home Basic \*1, Windows Vista Home Premium \*1, Windows Vista Business \*1, Windows Vista Enterprise \*1, Windows Vista Ultimate \*1*

*Windows XP Home Edition \*2, Windows XP Professional \*2*

\*1: Admite la versión de 32 bits.

\*2: Para ejecutar Virtual Remote Tool, se requiere "Microsoft .NET Framework Versión 2.0 o superior". La Microsoft .NET Framework Versión 2.0 o superior está disponible en la página web de Microsoft. Instale la Microsoft .NET Framework Versión 2.0 o superior en su ordenador.

*1 Descárguese el archivo exe VRT actualizado desde nuestra página web: (http://www.nec-display.com/dl/en/index.html).*

*2 Haga doble clic en el icono VRT.exe.*

El instalador se iniciará y aparecerá la pantalla del asistente de instalación.

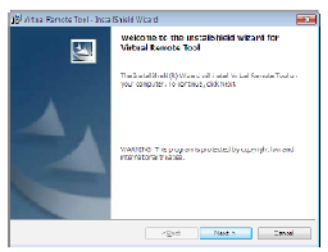

*3 Haga clic en "Next".*

Se visualizará la pantalla "END USER LICENSE AGREEMENT".

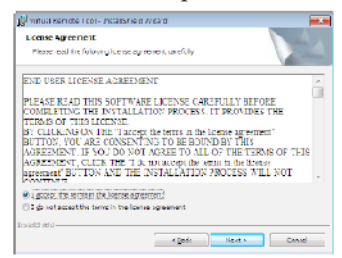

Lea "END USER LICENSE AGREEMENT" detenidamente.

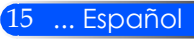

*4 Si está usted de acuerdo, haga clic en "I accept the terms in the license agreement"* y luego haga clic en "Next".

Siga las instrucciones en la pantalla del instalador para completar la instalación.

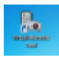

Cuando se haya completado la instalación, se creará un icono de acceso directo para Virtual Remote Tool.

#### **SUGERENCIA: Desinstalar Virtual Remote Tool**

• Preparativos:

Cierre Virtual Remote Tool antes de desinstalar. Para desinstalar Virtual Remote Tool, la cuenta del usuario de Windows debe de tener privilegio "Administrador" (Windows 7 y Windows Vista) o privilegio "Administrador del ordenador" (Windows XP).

- **Para Windows 7/Windows Vista**
- 1 Haga clic en "Iniciar" y luego en "Panel de control". Aparecerá la ventana de Panel de control.
- 2 Haga clic en "Desinstalar un programa" debajo de "Programas" Aparecerá la ventana de "Programas y Características".
- 3 Seleccione y haga clic en Virtual Remote Tool.
- 4 Haga clic en "Desinstalar/Cambiar" o "Desinstalar".

Cuando aparezca la ventana de "Control de cuentas de usuario", haga clic en "Continuar". Siga las instrucciones en la pantalla para completar la desinstalación.

#### • **Para Windows XP**

- 1 Haga clic en "Iniciar" y luego en "Panel de control". Aparecerá la ventana de Panel de control.
- 2 Haga doble clic en "Añadir/Eliminar programas".
	- Aparecerá la ventana de Añadir/Eliminar programas.
- 3 Haga clic en Virtual Remote Tool de la lista y luego haga clic en "Eliminar". Siga las instrucciones en la pantalla para completar la desinstalación.

### Paso 2: Conectar el proyector al ordenador

*1 Utilice el cable de ordenador suministrado (VGA) para conectar el conector del proyector COMPUTER 1 IN directamente al conector de salida del monitor del ordenador.*

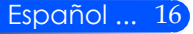

*2 Conecte el cable de alimentación suministrado a la entrada de CA del proyector y a la toma de la pared.*

El proyector se encuentra en modo de espera.

### **SUGERENCIA:**

• Cuando se inicia Virtual Remote Tool por primera vez, aparecerá la ventana "Easy Setup" para navegar sus conexiones.

Paso 3: Iniciar Virtual Remote Tool

*Empezar a utilizar el icono de atajo*

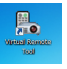

*Comenzar desde el menú Inicio*

Haga clic en [Inicio] -> [Todos los programas] o [Programas] -> [NEC Projector User Supportware] -> [Virtual Remote Tool] -> [Virtual Remote Tool].

Cuando se inicia Virtual Remote Tool por primera vez, aparecerá la ventana "Easy Setup".

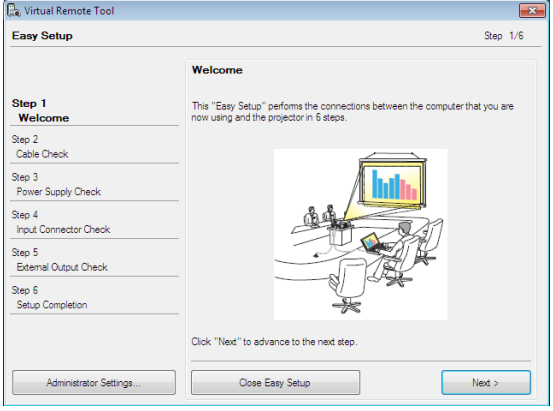

Siga las instrucciones en la pantalla.

Cuando se completa "Easy Setup", aparecerá la pantalla Virtual Remote Tool.

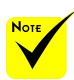

 Cuando se seleccione "Ahorro Energético" para el "Modo Standby" en el menú, el proyector no podrá ser controlado a través del cable del ordenador (VGA), cable de serie o conexión de red (LAN por cable).

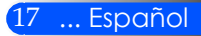

### **SUGERENCIA:**

• Se puede visualizar la pantalla Virtual Remote Tool (o Barra de herramientas) sin visualizar la ventana "Easy Setup".

Para ello, haga clic para colocar una marca de visto bueno para " Do not use Easy Setup next time" en la pantalla en el Paso 6 en "Easy Setup".

### Cerrar Virtual Remote Tool

*1 Haga clic en el icono de Virtual Remote Tool en la Barra de herramientas.*

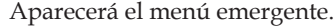

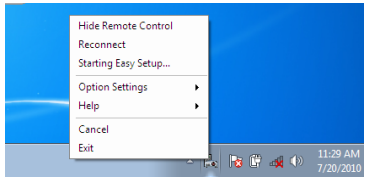

*2 Haga clic en "Exit".*

Se cerrará Virtual Remote Tool.

Visualización del archivo de ayuda Virtual Remote Tool Visualización del archivo de ayuda utilizando la barra de tareas

*1 Haga clic en el icono de Virtual Remote Tool en la barra de tareas cuando Virtual Remote Tool está en ejecución.*

Aparecerá el menú emergente.

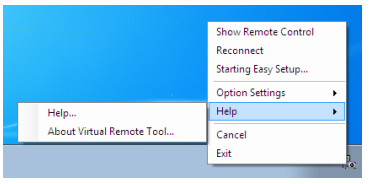

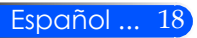

*2 Haga clic en "Help".*

Aparecerá la pantalla de Ayuda.

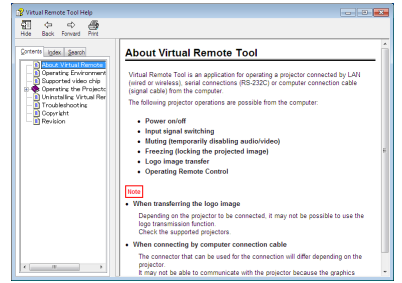

Visualización del archivo de ayuda utilizando el Menú de inicio.

Haga clic en "Iniciar" -> "Todos los programas" o "Programas" -> "NEC Projector User Supportware" -> "Virtual Remote Tool" y luego "Virtual Remote Tool Help" en este orden.

Aparecerá la pantalla de Ayuda.

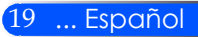

**Control del proyector desde una LAN (PC Control Utility Pro 4)**

**Utilizando el software de la utilidad "PC Control Utility Pro 4" que puede descargarse en nuestra página web (http://www.nec-display.com/dl/en/index.html), el proyector puede ser controlado desde un odenador con red LAN.**

### Funciones de control

Encender/Apagar, selección de señal, congelación de imagen, imagen sin sonido, sin sonido, ajustes, notificaciones de mensajes de error, programación de eventos.

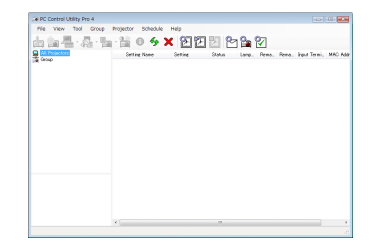

### La pantalla de PC Control Utility Pro 4

Esta sección proporciona un resumen de la preparación para el uso de PC Control Utility Pro 4. Para más información sobre cómo usar PC Control Utility Pro 4, consulte Ayuda en PC Control Utility Pro 4. (-> página 22)

- Paso 1: Instale en su ordenador PC Control Utility Pro 4. (-> página 21)
- Paso 2: Conecte el proyector a una LAN. (-> página 22)
- Paso 3: Inicie PC Control Utility Pro 4. (-> página 22)

### **SUGERENCIA:**

- PC Control Utility Pro 4 puede ser utilizado con una conexión en serie.
- Para obtener información sobre la actualización en PC Control Utility Pro 4, visite nuestro sitio web: http://www.nec-display.com/dl/en/index.html

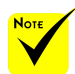

 Cuando el proyector esté en el modo Standby, la función de Alerta de error de PC Control Utility Pro4 no estará disponible.

Para que esta función esté disponible en el modo Standby, utilice la función de alerta por email del proyector. (-> página 46)

Paso 1: Instale en su ordenador PC Control Utility Pro 4

 • Sistemas Operativos Compatibles - PC Control Utility Pro 4 funcionará en los siguientes sistemas operativos:

*Windows 7 Home Basic \*1, Windows 7 Home Premium \*1, Windows 7 Professional \*1, Windows 7 Enterprise \*1, Windows 7 Ultimate \*1 Windows Vista Home Basic \*1, Windows Vista Home Premium \*1, Windows Vista Business \*1, Windows Vista Enterprise \*1, Windows Vista Ultimate \*1*

*Windows XP Home Edition \*2, Windows XP Professional \*2*

\*1: Admite la versión de 32 bits.

\*2: Para ejecutar PC Control Utility Pro 4, se requiere "Microsoft .NET Framework Versión 2.0 o superior". La Microsoft .NET Framework Versión 2.0 o superior está disponible en la página web de Microsoft. Instale la Microsoft .NET Framework Versión 2.0 o superior en su ordenador.

*1 Descárguese el archivo exe PCCUP4 actualizado desde nuestra página web: (http://www.nec-display.com/dl/en/index.html).*

### *2 Haga doble clic en el icono PCCUP4.exe.*

El instalador se iniciará y aparecerá la pantalla del asistente de instalación.

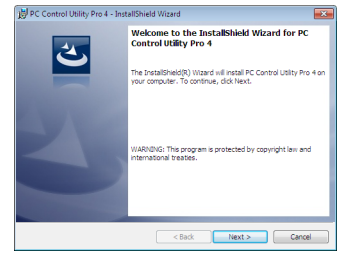

*3 Haga clic en "Next".*

Se visualizará la pantalla "END USER LICENSE AGREEMENT".

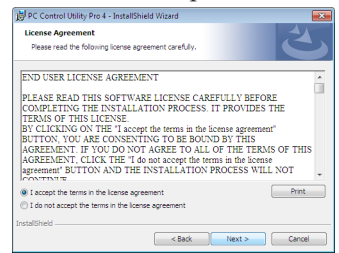

Lea "END USER LICENSE AGREEMENT" detenidamente.

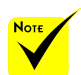

 Para instalar o desinstalar el programa, el usuario de Windows debe tener privilegios de [Administrador] (Windows 7, Windows Vista y Windows XP)

 Antes de comenzar la instalación cierre todos los programas en ejecución. Si hay algún programa en ejecución, la instalación puede no ser completada.

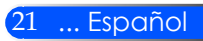

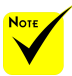

 Para que la función Programa del PC Control utility Pro 4 funcione, debe tener el ordenador en funcionamiento y no en modo de espera/suspensión. Seleccione "Opciones de energía" en el "Panel de control" de Windows y desactive los modos de espera/suspensión antes de poner en ejecución el programador.

[Ejemplo] Para Windows 7:

Seleccione "Panel de control" -> "Sistema y seguridad" -> "Opciones de energía" -> "Cambiar la frecuencia con la que el equipo entra en estado de suspensión" -> "Poner al equipo en estado de suspensión" -> "Nunca".

 Cuando se seleccione "Ahorro Energético" para el "Modo Standby" en el menú, el proyector no podrá ser controlado a través del cable de serie o conexión de red (LAN por cable).

 El proyector no admite la característica de búsqueda automática LAN de la Herramienta Remota Virtual. Para conectar el proyector, registre la dirección IP manualmente.

*4 Si está usted de acuerdo, haga clic en "I accept the terms in the license agreement"* y luego haga clic en "Next".

Siga las instrucciones en la pantalla del instalador para completar la instalación.

### **SUGERENCIA: Desinstalación de PC Control Utility Pro 4**

• Para desinstalar PC Control Utility Pro 4, realice los mismos pasos que los especificados para "Desinstalación de Virtual Remote Tool" Lea "Virtual Remote Tool" como "PC Control Utility Pro 4" (-> página 16)

### Paso 2: Conecte el proyector a una LAN

Conecte el proyector a la LAN siguiendo las instrucciones de la sección "Conexión del proyector" en la página 23 y "Cómo utilizar el navegador web para controlar su proyector" en las páginas 46-47.

### Paso 3: Inicie PC Control Utility Pro 4

Haga clic en "Inicio" -> "Todos los programas" o "Programas" -> "NEC Projector User Supportware" -> "PC Control Utility Pro 4" -> "PC Control Utility Pro 4".

### **SUGERENCIA: Ver la Ayuda de PC Control Utility Pro 4**

- Visualizar el archivo de Ayuda de PC Control Utility Pro 4 mientras se está ejecutando.
	- Haga clic en "Help (H)" -> "Help (H)" de la ventana de PC Control Utility Pro 4 en este orden.

Aparecerá el menú emergente.

• Visualización del archivo de ayuda utilizando el Menú de inicio. Haga clic en "Inicio" -> "Todos los programas" o "Programas" -> "NEC Projector User Supportware" ->"PC Control Utility Pro 4" -> "PC Control Utility Pro 4".

Aparecerá la pantalla de Ayuda.

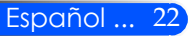

## **Conectar el proyector**

<span id="page-29-0"></span>Not-

**Conectar con un equipo de sobremesa o portátil o red**

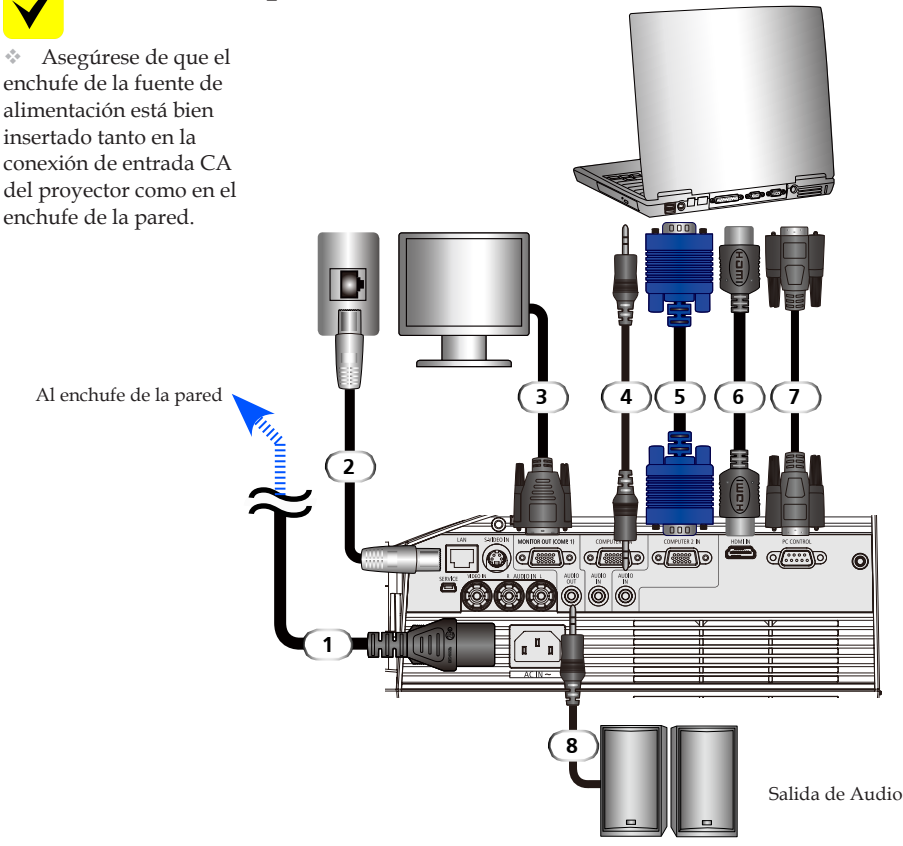

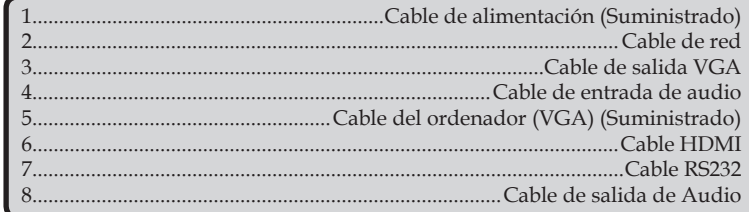

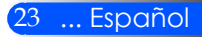

## **Conectar con las fuentes de vídeo**

<span id="page-30-0"></span>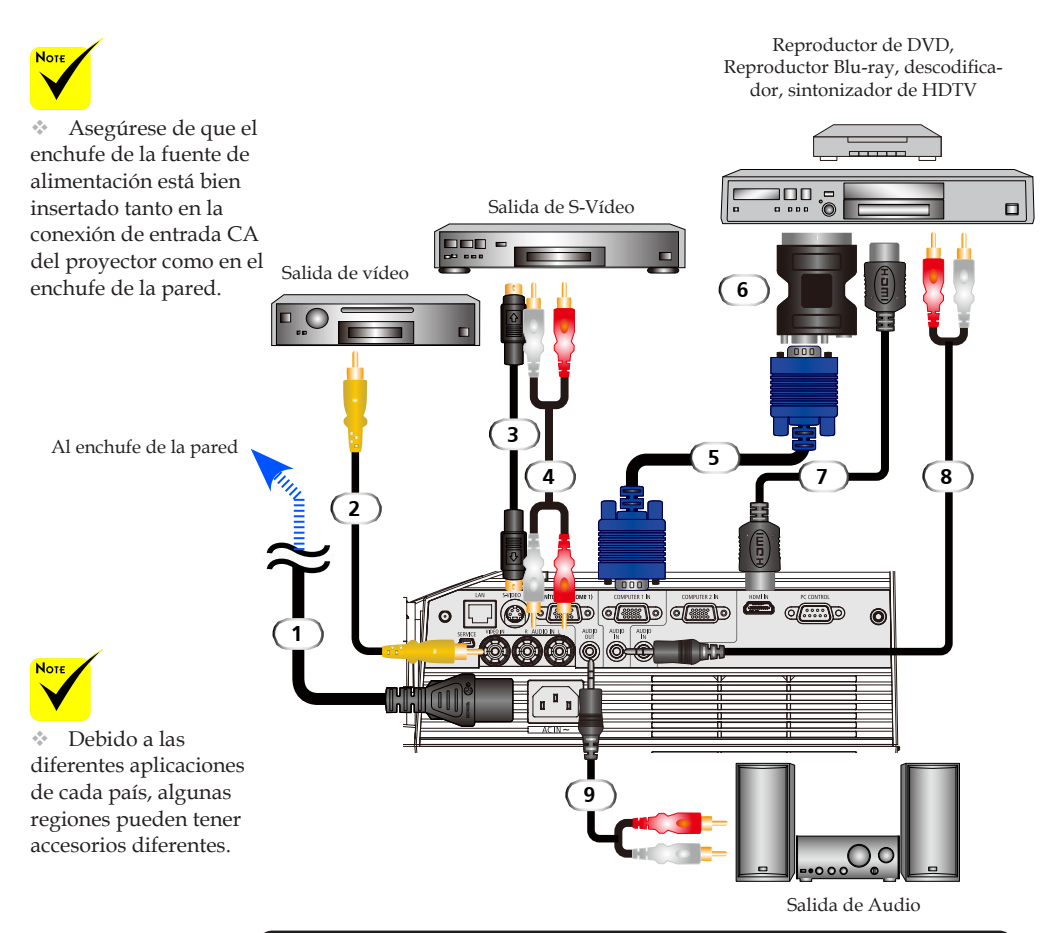

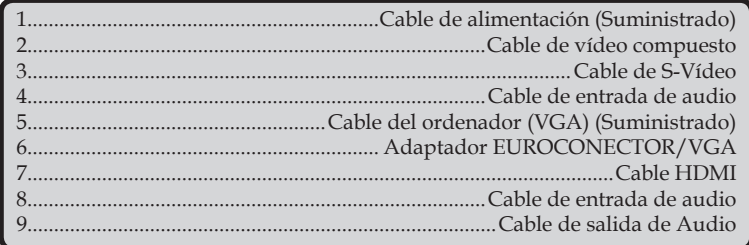

*Cable HDMI: Utilice un cable HDMI® de alta velocidad.*

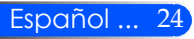

## **Encender y Apagar el proyector**

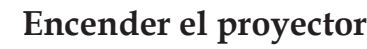

- 1. Asegúrese de que el cable de alimentación y el cable de señal estén bien conectados. La LED de encendido se podrá naranja o roja(\*).
- 2. Encienda la lámpara pulsando el botón "POWER ON" del mando a distancia o  $\ddot{\text{O}}$  en el panel de control. La LED de encendido parpadeará de color azul. Aparecerá la pantalla de inicio y la LED de encendido se pondrá de color azul.
- 4. Encienda su fuente (ordenador, portátil, reproductor de vídeo, etc.). El proyector detectará automáticamente su fuente.
- Si conecta varias fuentes al mismo tiempo, utilice el botón SOURCE en el panel de control o utilice "COMPUTER 1", "COMPUTER 2", "S-VIDEO", "VIDEO", "HDMI" en el mando a distancia para cambiar de entrada.

o

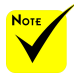

Encienda primero el proyector y después las fuentes de señales.

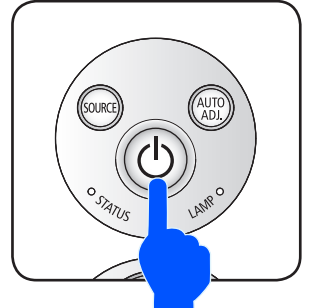

ON POWER OFF AUTO ADJ COMPUTER S-VIDEO **HDM** 

<span id="page-31-0"></span>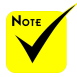

Antes de utilizar el proyector, extraiga la carcasa del espejo.

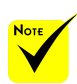

(\*)Cuando se seleccione "Standby" como "Modo de Energía", la LED de encendido se pondrá en color rojo: cuando se seleccione "Normal" como "Modo de Energía", la LED de Encendido se podrá de color naranja.

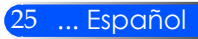

## <span id="page-32-0"></span>**Apagar el proyector**

1. Pulse el botón "POWER OFF" del mando a distancia o el botón (<sup>I</sup>) en el panel de control para apagar la lámpara de proyector. Verá un mensaje como el siguiente en el menú en pantalla.

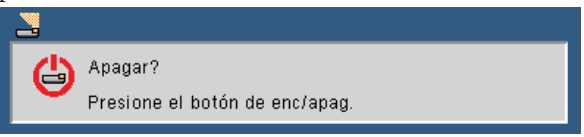

- 2. Pulse de nuevo el botón "POWER OFF" para confirmarlo.
- 3. El ventilador de refrigeración seguirá funcionando durante los 25 segundos que dura el periodo de refrigeración y la luz LED de Encendido parpadeará de color azul. Cuando la luz se ponga de color naranja o rojo, se indicará que el proyector ha entrado el modo de energía.

Si desea volver a encender el proyector, debe esperar hasta que el proyector haya completado el ciclo de refrigeración y haya entrado en el modo de energía. Cuando esté en el modo de energía, pulse el botón "POWER ON" del mando a distancia o el botón (<sup>I</sup>) del panel de control para reiniciar el proyector.

- 4. Desconecte el cable de alimentación de la toma de corriente eléctrica del proyector.
- 5. No encienda el proyector inmediatamente después de un procedimiento de apagado.

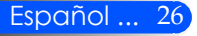

## <span id="page-33-0"></span>**Indicador de advertencia**

 Cuando el indicador LED "STATUS" parpadee de color rojo, se indica que el proyector está sobrecalentado. El proyector se apagará solo automáticamente.

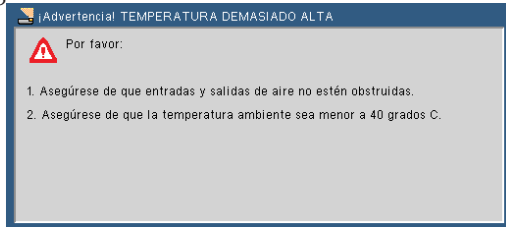

 Cuando el indicador LED "LAMP" se ponga rojo y aparezca el mensaje siguiente en la pantalla, se indica que el proyector ha detectado que la lámpara está llegando al final de su vida laboral. Cuando vea este mensaje, cambie la lámpara lo antes posible.

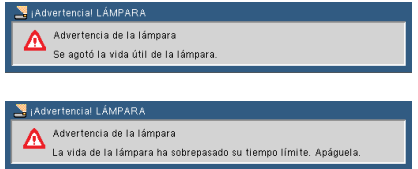

 Cuando el indicador LED "LAMP" parpadee de color rojo y aparezca el mensaje siguiente en la pantalla, se indica que el ventilador se ha estropeado. Deje de utilizar el proyector y desconecte el cable de alimentación del enchufe y póngase en contacto con su distribuidor local o su centro de manten**imiento.**<br>A <sub>i</sub>Advertencial VENTILADOR OBSTRUIDO

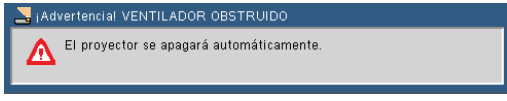

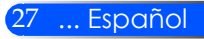

## <span id="page-34-0"></span>**Ajustar la imagen proyectada**

## **Ajustar la altura de la imagen del proyector**

*El proyector está equipado con unos pies ajustables para subir y bajar la imagen para que rellene la pantalla.*

1. Gire los pies ajustables en sentido contrario a las agujas del reloj para elevar el proyector o en el sentido de las agujas del reloj para bajarlo. Repita el proceso con el resto de los pies según sea necesario.

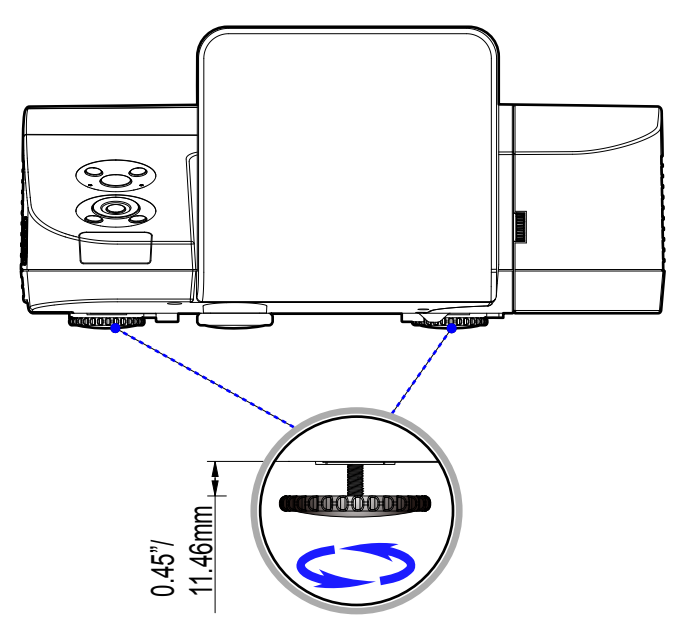

Pie de ajuste de inclinación

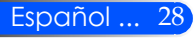

## **Ajustar el enfoque del proyector**

<span id="page-35-0"></span>Para enfocar la imagen, rote el anillo de enfoque hasta que la imagen se vea clara.

- Series U300X/U250X: El proyector enfocará a distancias de 19" a 26"/475 a 662 mm.
- Series U310W/U260W: El proyector enfocará a distancias de 19" a 26"/495 a 661 mm.

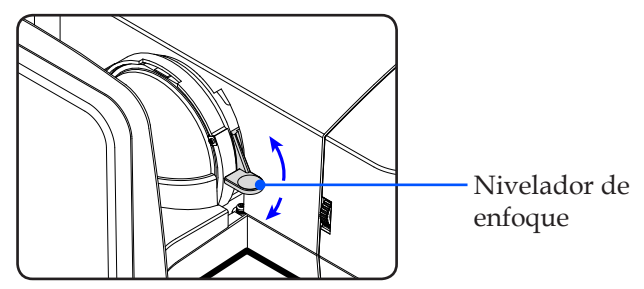

## **Ajustar el tamaño de la imagen de proyección**

- Series U300X/U250X: Tamaño de la imagen proyectada de 63,0" a 85,0" (1,600 a 2,159 metros).
- Series U310W/U260W: Tamaño de la imagen proyectada de 77,0" a 100,0" (1,956 a 2,540 metros).

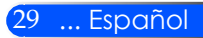
### *Instalación*

### **Distancia de proyección y tamaño de la pantalla**

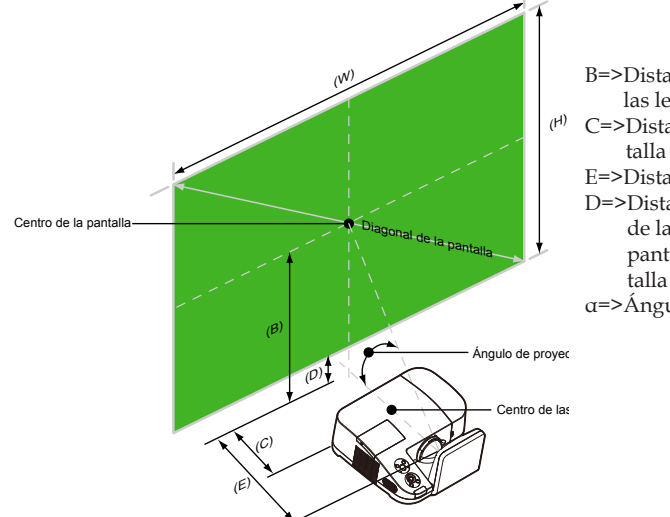

B=>Distancia vertical entre el centro de las lentes y el centro de la pantalla C=>Distancia horizontal entre la pan-

- talla y el proyector
- E=>Distancia de proyección
- D=>Distancia vertical entre el centro de la lentes y la parte inferior de la pantalla (parte superior de la pantalla para el montaje en el techo) α=>Ángulo de proyección

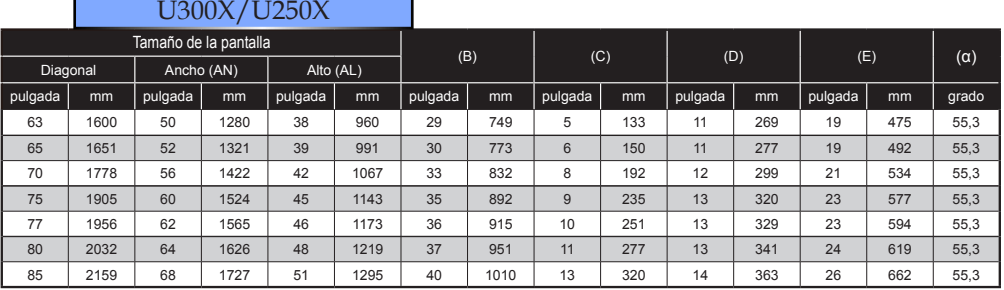

### U310W/U260W

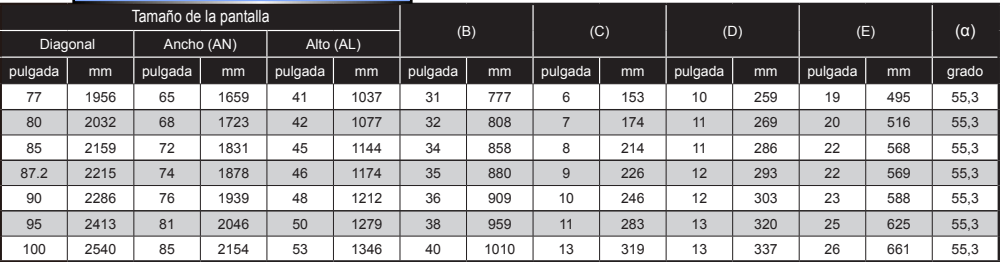

Este gráfico solo sirve de referencia para el usuario.

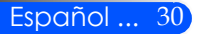

### **Menú en Pantalla (OSD)**

*El protector posee un menú en pantalla (OSD) de múltiples idiomas que le permitirá realizar los ajustes de imagen y cambiar una serie de ajustes. El proyector detectará automáticamente la fuente.*

### **Cómo funcionan**

- 1. Para abrir el OSD, pulse el botón MENU del mando a distancia.
- 2. Cuando se muestre el OSD, utilice los botones  $\blacklozenge$  para seleccionar cualquier elemento en el menú principal. Cuando se realice una selección en una página en particular, pulse el botón  $\nabla$  para entrar en el submenú.
- 3. Utlice los botones  $\blacktriangle \blacktriangledown$  para seleccionar el elemento deseado en el submenú y ajuste la configuración utilizando los botones  $\{\circ\}$ .
- 4. Si la configuración tiene el icono  $\bigcup$ , puede pulsar el botón ENTER para acceder a otro submenú. Pulse el botón MENU para cerrar el submenú después de casa ajuste.
- 5. Cuando haya ajustado la configuración, pulse el botón MENU para volver el menú principal.
- 6. Para salir, pulse de nuevo el botón MENU. El OSD se cerrará y el proyector guardará automáticamente la nueva configuración.

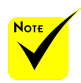

Si no se utiliza ningún botón durante 30 segundos, el OSD se cerrará automáticamente.

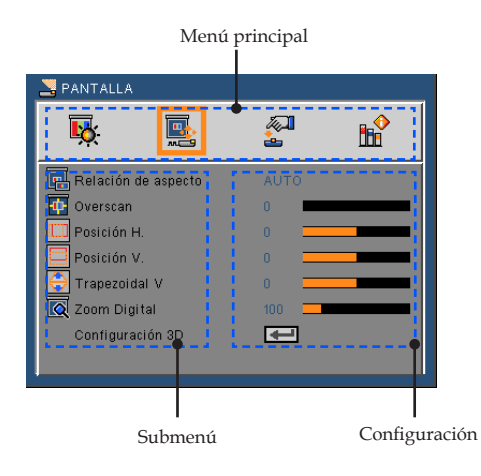

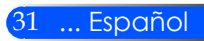

### **Árbol de menús**

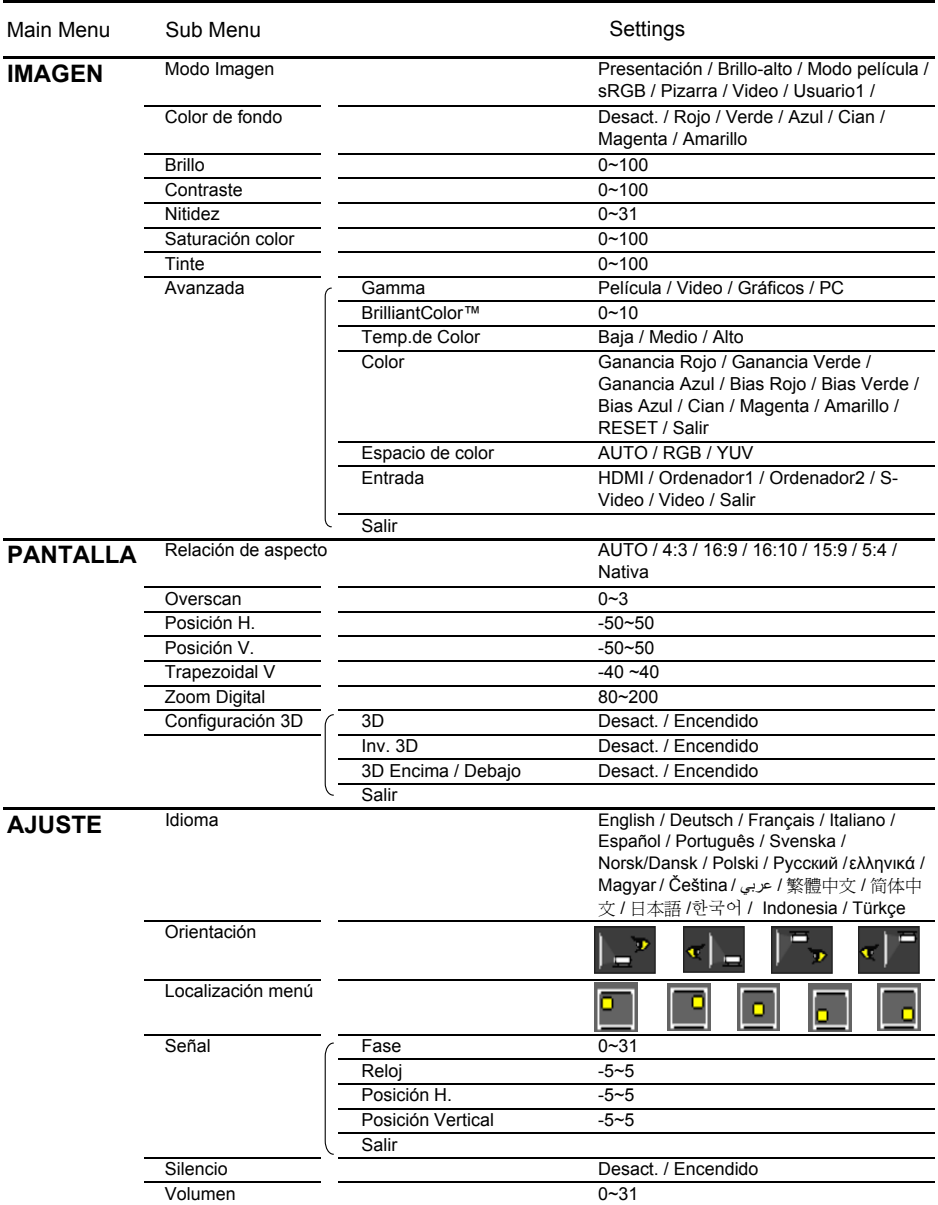

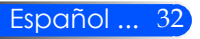

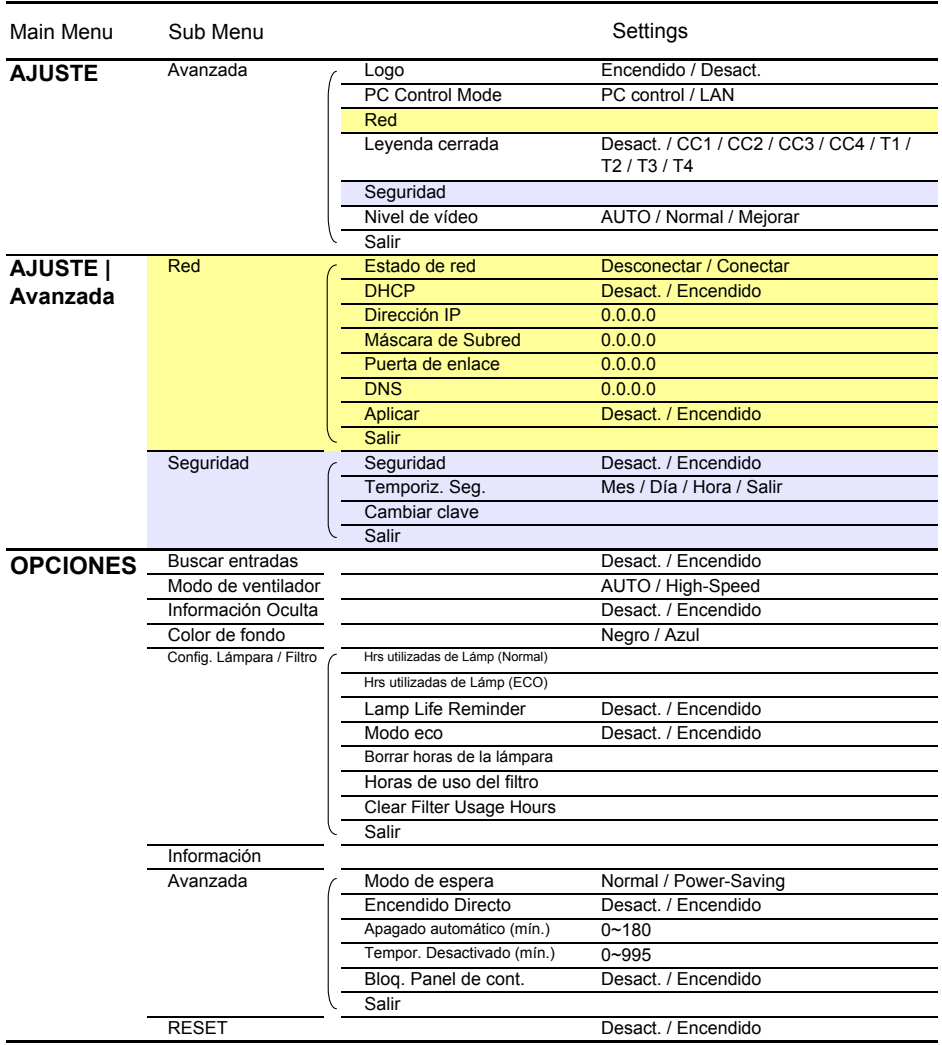

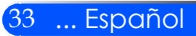

### *IMAGEN*

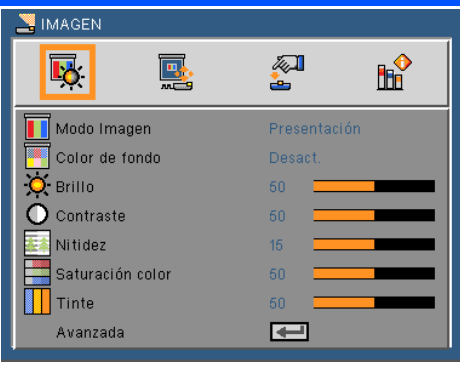

### Modo Imagen

Hay muchos ajustes preprogramados que han sido optimizados para varios tipos de imágenes. Utilice el botón  $\triangle$ o  $\triangleright$  para seleccionar el elemento.

- Presentación: para ordenador o portátil.
- Brillo-alto: Brillo máximo desde la entrada de ordenador.
- Modo película: Para cine en casa.
- sRGB: Color preciso estandarizado.
- Pizarra: Este color se debe seleccionar para lograr una configuración de color óptima cuando se proyecta en una pizarra (verde).
- Vídeo: Este modo está recomendado para la visualización típica de programas de televisión.
- Usuario: Memoriza la configuración del usuario.

### Color de fondo

Utilice esta función para seleccionar el color adecuado en función de la pared. Compensará la desviación de color debida al color de la pared para mostrar así el tono correcto de la imagen.

### Brillo

Permite ajustar el brillo de la imagen.

- Pulse el botón **p**ara oscurecer la imagen.
- Pulse el botón iluminar la imagen.

### Contraste

El contraste controla el grado de diferencia entre las partes más claras y oscuras de la imagen. El ajuste del contraste modifica la cantidad de negros y blancos en la imagen.

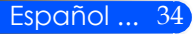

- Pulse el botón **<** para disminuir el contraste.
- Pulse el botón para aumentar el contraste.

#### Nitidez

Ajustar la nitidez de la imagen.

- $\triangleright$  Pulse el botón  $\triangleleft$  para disminuir la nitidez.
- Pulse el botón para aumentar la nitidez.

 Las funciones "Saturación" y "Tono" solamente se admiten en el modo Vídeo.

#### Saturación color

Ajusta la imagen de vídeo desde blanco y negro a un color totalmente saturado.

- Pulse el botón para disminuir la cantidad de saturación de la imagen.
- Pulse el botón para aumentar la cantidad de saturación de la imagen.

#### Tinte

Ajusta el balance de color entre rojo y verde.

- Pulse el botón para aumentar la cantidad de verde en la imagen.
- Pulse el botón para aumentar la cantidad de color de la imagen.

#### Avanzada

Consulte la siguiente página.

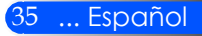

### *IMAGEN | Avanzada*

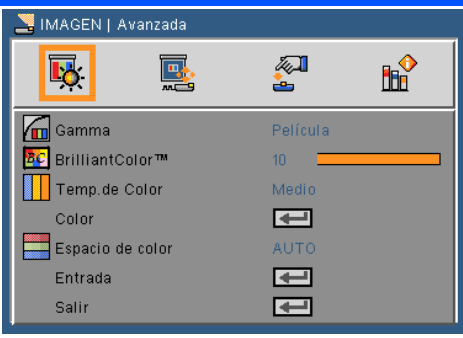

### Gamma

Permite elegir una tabla gamma que se haya ajustado para proporcionar la mejor calidad de imagen para la entrada.

- Película: Para cine en casa.
- Vídeo: Para fuente de vídeo o TV..
- Gráficos: Para fuente de imagen.
- PC: Para fuente de PC o de un equipo.

### BrilliantColor™

Este elemento ajustable utiliza un nuevo algoritmo de procesamiento de color y nuevas mejoras de nivel del sistema para habilitar mayores brillos al tiempo que proporciona colores más vibrantes y reales. El rango está comprendido entre "0" y "10". Si prefiere una imagen todavía más mejorada, ajuste la configuración hacia el máximo. Para una imagen más suave y natural, ajuste hacia la configuración mínima.

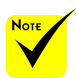

 La Temp. de color no está disponible cuando se selecciona "Brillo-alto" o "sRGB" para el "Modo Imagen".

### Temp. de color

Ajusta la temperatura del color. Cuanto mayor sea la temperatura, más fría parecerá la pantalla. Cuanto menor sea la temperatura, más cálida parecerá la pantalla.

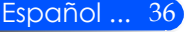

### Color

Pulse  $\rightarrow$  en el siguiente menú como se muestra abajo y utilice el botón  $\triangle$  o  $\nabla$  para seleccionar el elemento deseado.

- Aumentar Rojo/Aumentar Verde/Aumentar Azul/Rojo Bias/ Azul Bias/Verde Bis/Aumentar Cian/Aumentar Magenta/ Aumentar Amarillo: Utilice los botones  $\langle \cdot \rangle$  para seleccionar los colores rojo, verde, azul, cian, magenta y amarillo.
- RESET: Seleccione "Sí" para restaurar la configuración predeterminada de fábrica para los ajustes del color.

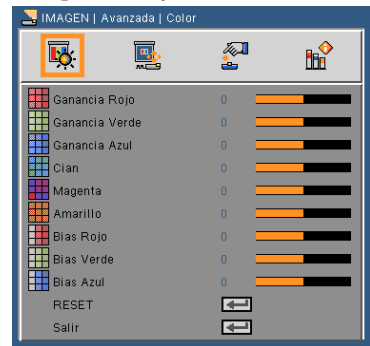

### Espacio de color

Seleccione un tipo de matriz de color apropiado para AUTO, RGB o YUV.

### Entrada

Utilice esta opción para habilitar y deshabilitar fuentes de entrada. Pulse  $\rightarrow$  para entrar en el submenú y seleccionar las fuentes necesarias. Pulse el botón ENTER para finalizar la selección. El proyector no buscará las entradas que no estén seleccionadas.

### Salir

Pulse  $\leftrightarrow$  para volver al menú anterior.

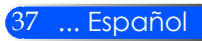

### *PANTALLA*

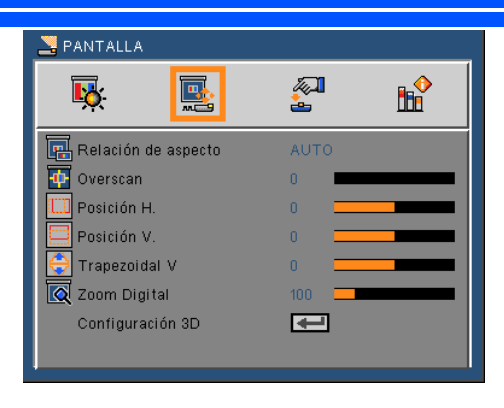

### Relación de aspecto

Puede utilizar esta función para establecer el tipo de relación de aspecto.

- 4:3: Este formato es para fuentes de entrada de 4 x 3.
- 16:9: Este formato se utiliza con fuentes de entrada 16 x 9, como HDTV y DVD, mejoradas para TV panorámica.
- 16:10: Este formato se utiliza con fuentes de entrada 16 x 10, como las pantallas de pantalla ancha.
- 15:9: Este formato se utilize con fuentes de pantalla ancha que no son de 16 x 9 y para los usuarios que utilizan lentes externa de 16 x 9 para visualizar una relación de aspecto de 1,67:1 utilizando la resolución completa.
- $\triangleright$  5:4: Este formato es para fuentes de entrada de 5 x 4.
- Nativa: Este formato muestra la imagen original sin aplicar ningún ajuste.
- AUTO: Selecciona automáticamente el formato de pantalla adecuado.

#### Overscan

La función Overscan elimina el ruido de una imagen de vídeo. Aplique la función Overscan a la imagen para eliminar el ruido de codificación de vídeo en los bordes de la fuente de vídeo.

#### Posición H

Desplaza horizontalmente la posición de la imagen proyectada.

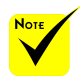

 Cada I/O tiene una configuración diferente de "Overscan".

#### Español ... 38

### Posición V

Desplaza la posición de la imagen proyectada verticalmente.

### Trapezoidal V

Pulse el botón  $\triangleleft$  o  $\triangleright$  para ajustar la distorsión de la imagen verticalmente. Si la imagen presenta un aspecto trapezoidal, esta opción puede ayudarle a hacer la imagen más rectangular.

### Zoom Digital

Acerca o aleja la imagen. El tamaño predeterminado de la imagen es de 100.

### Configuración 3D

Consulte la siguiente página.

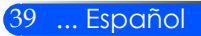

### *PANTALLA | Configuración 3D*

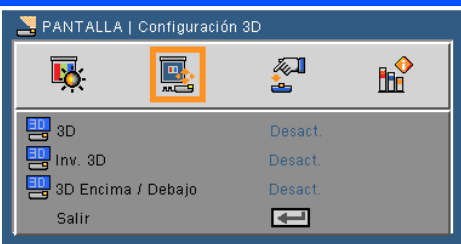

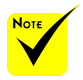

### 3D

Seleccione "Encendido" para activar este elemento para las imágenes 3D.

### Inv. 3D

- "Inv. 3D" y "3D Over/Under" solo están disponiblen cuando se activa el 3D.
- Para la visualización en 3D se requiere una fuente 3D, contenido 3D y gafas de obturación activa compatibles.

- Seleccione "Encendido" para invertir los contenidos del marco izquierdo y derecho.
	- Seleccione "Desact." para los contenidos de marco predeterminados.

### 3D Over/Under

- Seleccione "Encendido" para invertir los contenidos superiores e inferiores del marco.
- Seleccione "Desact." para los contenidos de marco predeterminados.

### Salir

Pulse  $\leftrightarrow$  para volver al menú anterior.

#### **SUGERENCIA: 3D señal de apoyo**

- Para la señal del ordenador: 640x480@120Hz, 640x480@60Hz, 800x600@120Hz, 800x600@60Hz, 1024x768@120Hz,1024x768@60Hz 1280x720@120Hz,1280x720@60Hz
- Para la señal de vídeo: 480i@60Hz,480p@60Hz,720p@60Hz

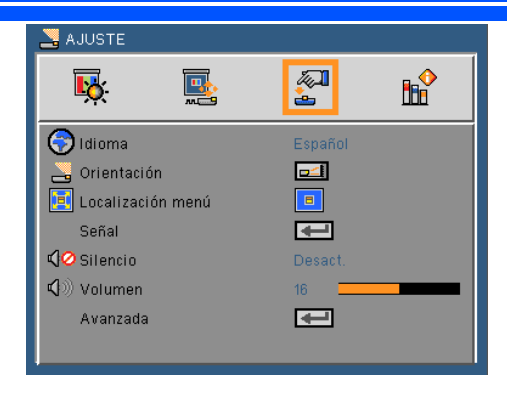

### Idioma

Puede mostrar el menú OSD multilingüe. Pulse el botón < o en el submenú y, a continuación, utilice el botón  $\triangle$  o para seleccionar su idioma preferido. Pulse  $\rightarrow$  para finalizar la selección.

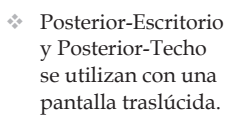

*AJUSTE*

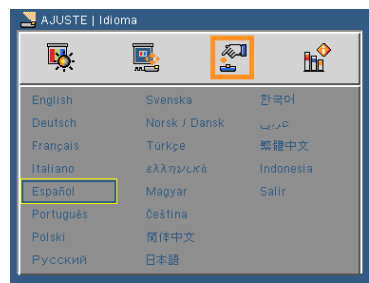

### Orientación

 $\boxed{\blacksquare\blacktriangle}$  Escritorio Frontal

Se trata de la selección predeterminada. La imagen se proyecta en línea recta en la pantalla.

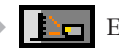

Escritorio Posterior

Con esta opción la imagen aparecerá invertida.

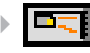

Techo frontal

Con esta opción la imagen aparecerá al revés.

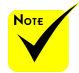

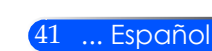

Techo Posterior

Con esta opción la imagen aparecerá invertida y al revés.

### Localización menú

Escoja la localización de menús en la pantalla.

### Señal

Consulte la siguiente página.

### Silencio

- Elija "Encendido" para activar el silencio.
- Elija "Desact." para desactivar el silencio.

### Volumen

- Pulse el botón **p**ara disminuir el volumen.
- Pulse el botón para aumentar el volumen.

### Avanzada

Consulte la página 44.

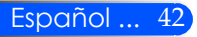

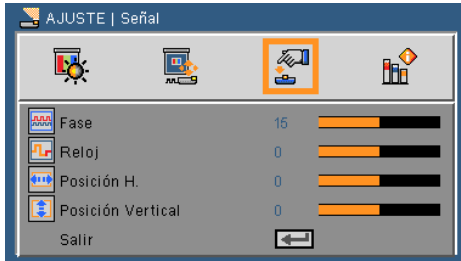

### *AJUSTE | Señal (RGB)*

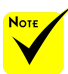

 "Señal" solamente se admite con la señal Analógica VGA (RGB).

#### Fase

Sincroniza la frecuencia de la señal de la pantalla con la tarjeta gráfica. Si la imagen parece ser inestable o parpadea, use esta función para corregirla.

#### Reloj

Cambia la frecuencia de datos de la pantalla para hacerla coincidir con la frecuencia de la tarjeta gráfica de su ordenador. Utilice esta función solamente si la imagen parece parpadear verticalmente.

#### Posición H.

- Pulse el botón **p**ara mover la imagen hacia la izquierda.
- Pulse el botón para mover la imagen hacia la derecha.

#### Posición V.

- ▶ Pulse el botón ◀ para mover la imagen hacia abajo.
- ▶ Pulse el botón ▶ para mover la imagen hacia arriba.

#### Salir

Pulse  $\leftrightarrow$  para volver al menú anterior.

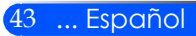

*AJUSTE | Avanzada*

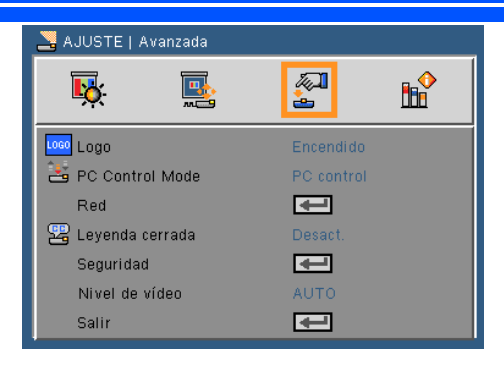

### Logo

Utilice esta función para visualizar la pantalla de inicio (Logo de NEC)

- Encendido: Se visualiza el logo de NEC.
- Desact.: No se visualiza el logo de NEC.

### PC Control Mode

- Control PC: Permite que un ordenador controle un proyector (Configuración predeterminada).
- LAN: Permite el control del proyector a través de un navegador web (Internet Explorer) utilizando la red.

#### Red

Consulte la siguiente página.

#### Leyenda cerrada

Utilice esta función para activar los subtítulos ocultos y activar el menú de subtítulos ocultos. Seleccione una opción apropiada para los subtítulos ocultos: Apagado, CC1, CC2, CC3, CC $\hat{4}$ , T $\hat{1}$ , T $\hat{2}$ , T $\hat{3}$  y T $\hat{4}$ .

### Seguridad

Consulte la página 48.

### Nivel de vídeo

Seleccione "AUTO" para detectar automáticamente el nivel de vídeo. Si la detección automática no funciona correctamente, seleccione "Normal" para deshabilitar la característica "Mejorar" de su equipo HDMI o seleccione "Mejorar" para mejorar el contraste de imagen y aumentar el detalle en las zonas oscuras.

### Salir

Pulse  $\rightarrow$  para volver al menú anterior.

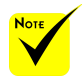

 Cuando se seleccione "Ahorro Energético" para el "Modo Standby" en el menú, el proyector no podrá ser controlado a través de un equipo externo en el modo Standby.

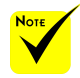

 "Nivel de vídeo" solo es admitido desde la fuente HDMI.

### Español ... 44

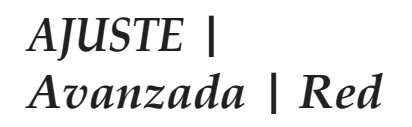

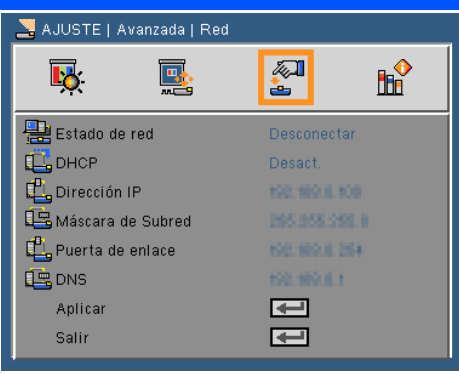

### Estado de Red

Muestra el estado de la conexión de la red.

### DHCP

Puede utilizar esta función para seleccionar la pantalla de inicio que desee. Si cambia la configuración, cuando salga del menú OSD, la nueva configuración entrará en vigor la próxima que se abra dicho menú.

- Encendido: Permite asignar una dirección IP al proyector del servidor DHCP externo automáticamente.
- Desact.: Permite asignar una dirección IP manualmente.

#### Dirección IP

Permite seleccionar una dirección IP.

#### Máscara de Subred

Permite seleccionar el número de máscara de subred.

#### Puerta de Enlace

Permite seleccionar la puerta de enlace predeterminada de la red conectada al proyector.

#### DNS

Permite seleccionar el número DNS.

#### Aplicar

Presione  $\bigcup$  y, a continuación, elija "Encendido" para aplicar la selección.

#### Salir

Pulse  $\leftrightarrow$  para volver al menú anterior.

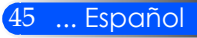

### **Cómo utilizar el explorador Web para controlar el proyectoror**

1. Active la opción DHCP para permitir que el servidor DHCP asigne automáticamente una dirección IP, o especifique manualmente la información de red necesaria.

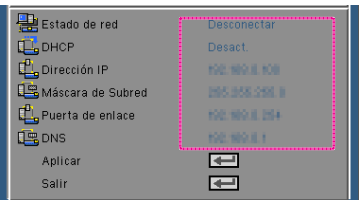

- 2. A continuación, elija Aplicar y presione el botón  $\bigcup$  para completar el proceso de configuración.
- 3. Abra el explorador Web y escriba desde la pantalla LAN OSD. Se abrirá la página que se muestra a continuación:

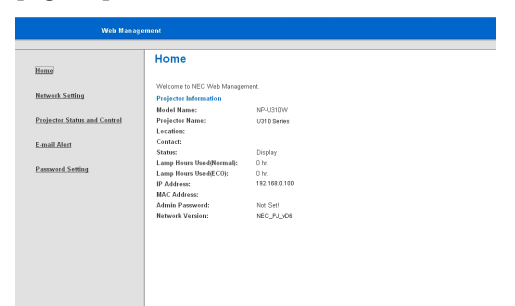

4. Abra "Control y Estado del Proyector" para controlar su proyector.

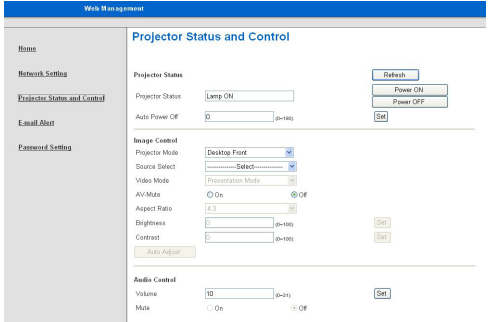

*Cuando realice una conexión directa entre su PC y el proyector*

Dirección IP

Paso 1: Busque una dirección IP (predeterminada: 192.168.0.100) en la función LAN del proyector.

192.168.0.100

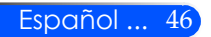

 Si utiliza la dirección IP del proyector, no puede comunicarse con

> el servidor de servicio.

- Paso 2: Seleccione aplicar el ajuste y pulse el botón ENTER del mando a distancia o el panel de control para introducir la función. Pulse el botón MENU del mando a distancia o el panel de control para salir.
- Paso 3: Para abrir Conexiones de red, haga clic en **Inicio**, seleccione **Panel de control**, haga clic en **Conexiones de red e Internet** y, a continuación, haga clic en **Conexiones de red**. Haga clic en la conexión que desee configurar y, a continuación, en **Tareas de red** , haga clic en **Cambiar la configuración de esta conexión**.
- Paso 4: En la ficha **General**, en **Esta conexión utiliza los siguientes elementos**, haga clic en **Protocolo de Internet (TCP/IP)** y, a continuación, haga clic en "Propiedades".

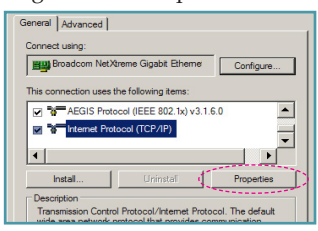

- Paso 5: Haga clic en **Utilizar la siguiente dirección IP** y escriba la siguiente información:
	- *1) Dirección IP: 192.168.0.100*
	- *2) Máscara de subred: 255.255.255.0*
	- *3) Puerta de enlace predeterminada: 192.168.0.254*

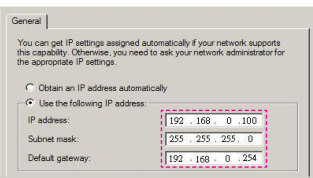

Paso 6: Para abrir el cuadro de diálogo Opciones de Internet, abra el explorador Web IE, haga clic en Opciones de Internet, seleccione la ficha **Conexiones** y haga clic en "Configuración de LAN…".

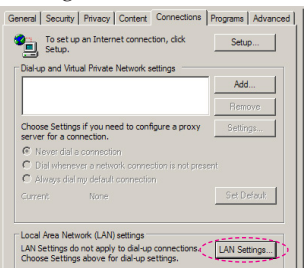

Paso 7: Aparecerá el cuadro de diálogo **Configuración de red de área local (LAN)**. En el área **Servidor proxy**, desactive la casilla **Usar un servidor proxy para la LAN** y, a continuación, haga clic en el botón "Aceptar" dos veces.

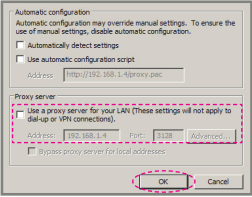

- Paso 8: Abra Internet Explorer, escriba la dirección IP 192.168.0.100 en la dirección URL y, a continuación, pulse el botón ENTER.
- Paso 9: Abra "Control y Estado del Proyector" para controlar su proyector.

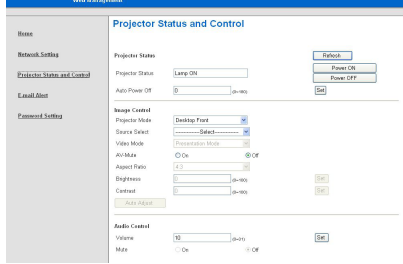

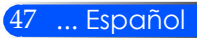

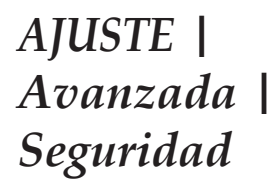

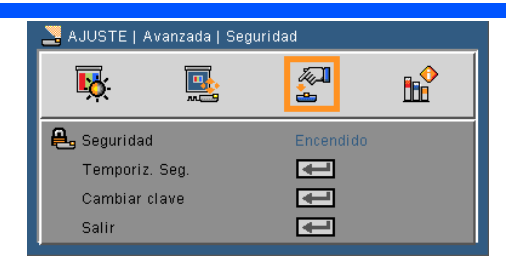

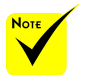

- El valor predeterminado de la contraseña es "1234" (primera vez).
- Cuando introduzca la contraseña, debe pulse el botón NUM y el otro botón numérico del mando a distancia al mismo tiempo.

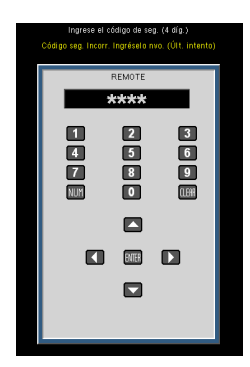

### Seguridad

- Encendido: Elija "Encendido" para utilizar la verificación de seguridad cuando se encienda el proyector.
- Desact.: Elija "Desact." para encender el proyector sin la verificación de la clave.

### Temporiz. Seg.

Utilice esta función para configurar cuanto tiempo (Mes/Día/ Hora) puede utilizarse el proyector. Pasado este tiempo se le pedirá que introduzca su contraseña de nuevo.

### Cambiar Contraseña

- Primera vez:
	- 1. Presione  $\rightarrow$  para establecer la contraseña.
	- 2. La contraseña tiene que tener 4 dígitos.
	- 3. Utilice los botones numéricos del mando a distancia para especificar la nueva contraseña y, a continuación, pulse el botón  $\rightarrow$  para confirmar la contraseña.
- Cambiar Contraseña:
	- 1. Presione  $\rightarrow$  para introducir la antigua contraseña.
	- 2. Utilice los botones numéricos para especificar la contraseña actual y, a continuación, pulse  $\rightarrow$  para confirmar la operación.
	- 3. Introduzca la nueva contraseña (de 4 dígitos de longitud) usando los botones numéricos del mando a distancia. Luego pulse  $\bigcup$  para confirmar.

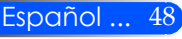

- 4. Introduzca otra vez la nueva contraseña y pulse  $\rightarrow$  para confirmar.
- Si introduce la contraseña incorrecta 3 veces, el proyector se apagará automáticamente.
- Si ha olvidado la contraseña, póngase en contacto con la oficina local para obtener ayuda.

### Salir

Pulse  $\leftrightarrow$  para volver al menú anterior.

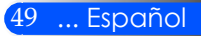

### *OPCIONES*

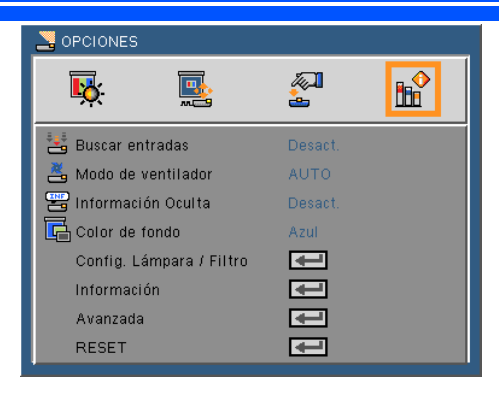

### Buscar Entradas

- Encendido: El proyector buscará otras señales si la señal de entrada actual se pierde.
- Desact.: El proyector solamente buscará en la conexión de entrada actual.

### Modo de Ventilador

- Automático: Los ventiladores integrados funcionarán automáticamente a una velocidad variable según la temperatura interna.
- Alta: Los ventiladores integrados funcionarán a una alta velocidad.

Los ventiladores integrados funcionarán a una alta velocidad. Seleccione esta opción cuando utilice el proyector a altitudes aproximadas a los 2500 pies/760 metros o superior.

### Información Oculta

- Encendido: Elija "Encendido" para ocultar los mensajes de información.
- Desact.: Elija "Apagado" para mostrar el mensaje "Buscando".

### Color de fondo

Use esta función para mostrar una pantalla en "Negro" o "Azul" cuando no hay señal disponible.

Config. Lámpara/Filtro

Consulte la siguiente página.

#### Información

Consulte la página 53.

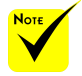

 Con el filtro opcional instalado, "Alta" se seleccionará para el "Modo ventilador". El filtro de polvo es opcional y puede no ser requerido en algunas regiones.

### Avanzada

Consulte la página 54.

RESET

Elija "Desact." para devolver los parámetros de pantalla a las configuraciones por defecto de fábrica en todos los menús.

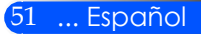

### *OPCIONES | Config. Lámpara/ Filtro*

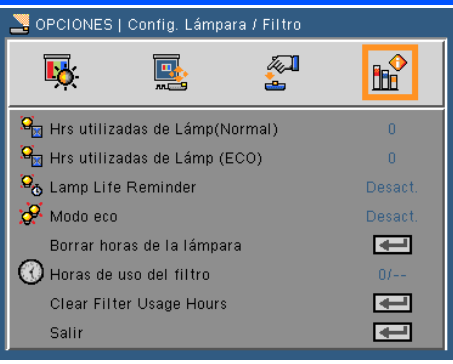

### Hrs utilizadas de lámpara (Normal)

Muestra el tiempo de proyección para el modo normal.

### Hrs utilizadas de lámpara (ECO)

Muestra el tiempo de proyección para el modo ECO.

### Lamp Life Reminder

Elija esta función para mostrar u ocultar el mensaje de advertencia cuando aparezca el mensaje de cambio de la lámpara. Este mensaje aparecerá cuando la lámpara haya alcanzado el final de su vida útil.

### Modo ECO

Seleccione "Encendido" para debilitar la lámpara del proyector, que disminuirá el consumo eléctrico y aumentará la vida de la lámpara. Seleccione "Apagado" para volver al modo normal.

### Borrar horas

Permite reiniciar el contador de horas de la lámpara después de reemplazarla por una nueva.

### Horas de uso del filtro

Muestra el tiempo de proyección del uso del filtro.

### Clear Filter Usage Hours

Permite reiniciar el contador de horas del filtro tras sustituirlo.

### Salir

Pulse  $\leftrightarrow$  para volver al menú anterior.

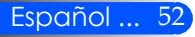

### *OPCIONES | Información*

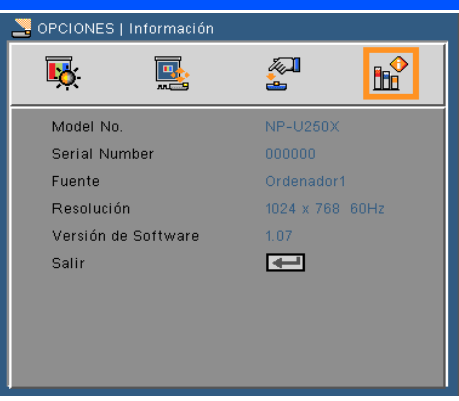

Información

Para mostrar la información del proyector de la fuente, resolución y versión del software en la pantalla.

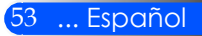

### *OPCIONES | Avanzada*

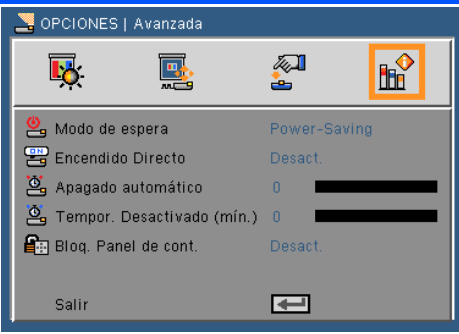

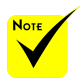

- Power-Saving: Seleccione "Power-Saving" para ahorrar la disi
	- pación de energía en más de < 0.5W. Normal: Seleccione "Normal" para volver al modo de energía normal.

### Encendido Directo

Modo de espera

Seleccione "Encendido" para activar el modo Encendido Directo. El proyector se encenderá automáticamente cuando se suministre la fuente de alimentación CA, sin tener que pulsar el botón  $(1)$  en el panel de control del proyector o el botón POWER ON del mando a distancia.

### Apagado Automático (min)

Establece el intervalo de cuenta atrás del temporizador. El temporizador de cuenta atrás comenzará a contar cuando no se esté enviando ninguna señal al proyector. El proyector se apagará automáticamente al finalizar la cuenta atrás. (en minutos)

### Temporizador Descativado (Mín.)

Establece el intervalo de cuenta atrás del temporizador. El temporizador de cuenta atrás comenzará independientemente de si se envía o no una señal al proyector. El proyector se apagará automáticamente al finalizar la cuenta atrás. (en minutos)

### Bloqueo de cont.

Cuando la función del bloqueo del teclado esté "activada", el panel de control será bloqueado. Sin embargo, el proyector podrá ser operado a través del mando a distancia. Si seleccionar "Desact.", podrá volver a utilizar el panel de control. Mantenga pulsado el botón ENTER en el proyector durante 10 segundos para desactivar el "bloqueo del panel de control".

 El modo de ahorro energético desactivará los siguientes conectores, botones o funciones cuando el proyector esté en standby.

- Conector de salida de audio
- Funciones LAN y Alerta por email
- Menos el botón de Encendido, los botones están en el armario
- Menos el botón de Encender, los botones están en el mando a distancia
- Conector de Control PC
- Herramienta de acceso virtual, PC Control Utility Pro 4

### **Solucionar problemas**

 *Si sufre algún problema con el proyector, consulte la siguiente información. Si el problema persiste, póngase en contacto con su distribuidor o centro de mantenimiento local.*

### **Problema: No aparece ninguna imagen en la pantalla**

- Asegúrese de que todos los cables y conexiones de fuente de alimentación esté conectadas correcta y adecuadamente tal y como se describe en la sección "Instalación".
- Asegúrese de que los pines de los conectores no están torcidos o rotos.
- Compruebe si la lámpara de proyección esté bien instalada. Consulte la sección "Reemplazar la lámpara".
- Asegúrese de haber quitado la tapa de la lente y de que el proyector esté encendido.
- Asegúrese de que la función "AV-MUTE" no esté encendido.

### **Problema: La imagen mostrada es parcial, se desplaza o es incorrecta.**

- Pulse "AUTO ADJ." En el mando a distancia o en el panel de con $trol$
- Si utiliza su PC:

### Para Windows 95, 98, 2000, XP, Windows 7:

- 1. Desde el icono "Mi PC", abra la carpeta "Panel de control" y haga doble clic en el icono "Pantalla".
- 2. Seleccione la pestaña "Configuración".
- 3. Haga clic en "Propiedades Avanzadas".

### Para Windows Vista:

- 1. Desde el icono "Mi PC", abra la carpeta "Panel de control" y haga doble clic en "Apariencia y Personalización".
- 2. Seleccione "Personalización".
- 3. Haga clic en "Ajustar resolución de pantalla" para mostrar los "Ajustes de Pantalla". Haga clic en "Configuración avanzada".

 **Si el proyector sigue sin proyectar toda la imagen, también necesitará cambiar la pantalla del monitor que esté utilizando. Consulte los pasos siguientes.**

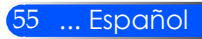

- 4. Compruebe que la configuración de resolución sea menor o igual a la resolución (1280 x 1024).
- 5. Seleccione "Cambiar" en la pestaña "Monitor".
- 6. Haga clic en "Mostrar todos los dispositivos". Después, seleccione "Tipos de monitor estándar" bajo el cuadro SP; elija el modo de resolución que necesite bajo el cuadro "Modelos".
- Si utiliza un portátil:
	- 1. En primer lugar siga los pasos anteriores para ajustar la resolución del equipo.
	- 2. Pulse la tecla de configuración de salida. Ejemplo: [Fn] + [F4]

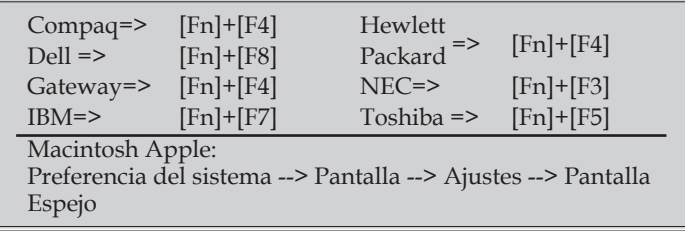

 Si tiene problemas para cambiar la resolución o el monitor muestra imágenes congeladas, reinicie todo el equipo, incluido el proyector.

### **Problema: La pantalla del equipo portátil o PowerBook no muestra la presentación:**

Si utiliza un PC Portátil:

Algunos PCs portátiles pueden desactivar sus propias pantallas si se está utilizando un segundo dispositivo de visualización. Cada uno tiene una forma diferente de reactivar su pantalla. Consulte el manual del equipo para obtener información detallada.

#### **Problema: La imagen aparece inestable o parpadeante**

- Ajuste la "Fase" para corregirlo. Consulte la sección "Configuración" para más información.
- Cambie la configuración de color del monitor desde su PC.

### **Problema: La imagen tiene una barra vertical que parpadea**

- Utilice el "Reloj" para realizar un ajuste.
- Compruebe y reconfigure el modo de pantalla de su tarjeta gráfica para que sea compatible con el proyector.

### **Problema: La imagen está desenfocada**

- Ajuste la lente del proyector con el nivelador de enfoque.
- Asegúrese de que la pantalla de proyección está entre la distancia requerida de 5" a 12"/130 a 314 mm [U300X/U250X]/6" a 12"/148 a 311 mm [U310W/U260W] desde el proyector (consulte la página 29).

### **Problema: La pantalla se alarga al mostrarse cuando se visualiza un DVD 16:9**

El proyector detecta automáticamente el DVD 16:9 y ajusta la relación de aspecto digitalizando el contenido a pantalla completa con la configuración 4:3.

Si la imagen todavía está alargada, también necesitará ajustar el rango de aspecto de la siguiente manera:

- Seleccione el tipo de relación de aspecto 4:3 en su reproductor de DVD si está reproduciendo un DVD de 16:9.
- Si no puede seleccionar el tipo de relación de aspecto 4:3 en su reproductor de DVD, seleccione la relación de aspecto 4:3 en el menú en pantalla.

### **Problema: La imagen está invertida**

 Seleccione "SETUP --> Orientación" en el menú OSD y ajuste la dirección de proyección.

### **Problema: La lámpara se apaga o emite un sonido de explosión**

 Cuando la lámpara alcance el final de su ciclo de vida, se apagará y es posible que emita un sonido de pequeño estallido. Si se da esta circunstancia, el proyector no volverá a funcionar hasta que se reemplace el módulo de la lámpara. Para reemplazar la lámpara, siga el proceso indicado en la sección "Sustituir la Lámpara".

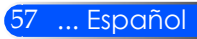

### **Problema: Mensaje mediante iluminación del LED**

#### **Indicador de encendido**

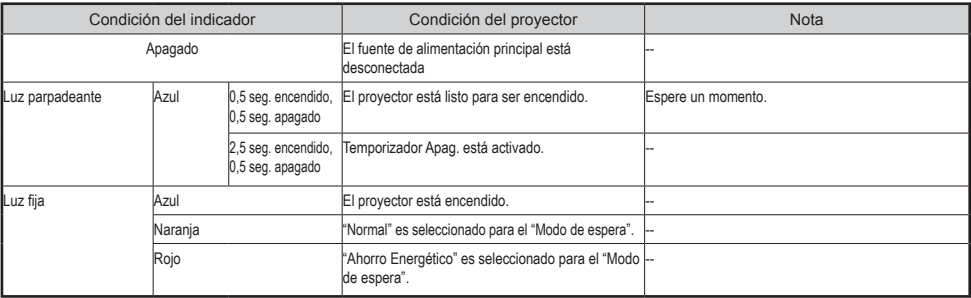

#### **Indicador de estado**

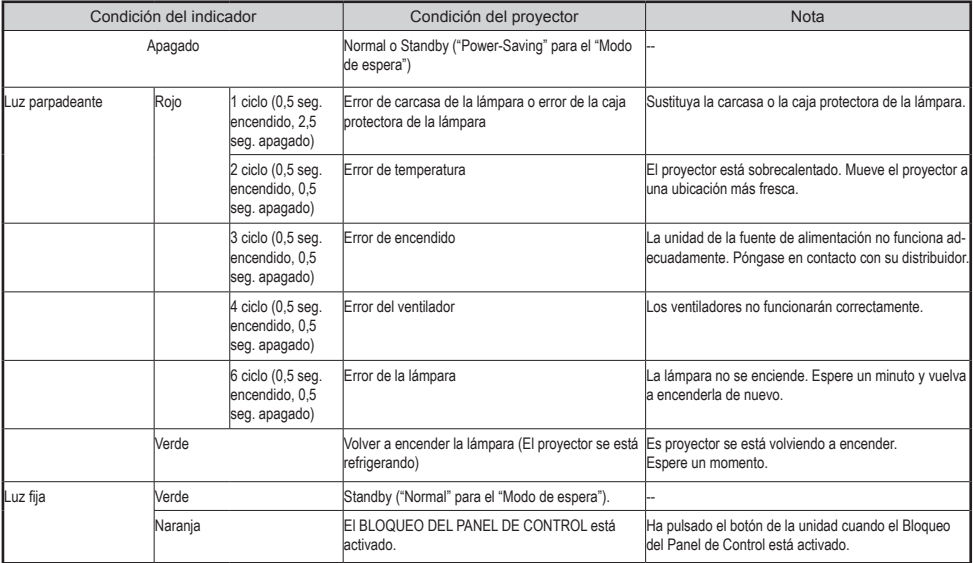

#### **Indicador de la lámpara**

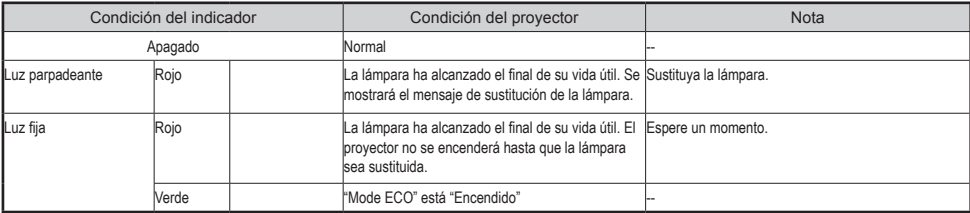

### **Problema: Recordatorios de mensajes**

 Temperatura excesiva - el proyector ha excedido su temperatura recomendada de funcionamiento y debe refrigerarse antes de que pueda volver a ser utilizado.<br>A i<sup>ddvertencial</sup> TEMPERATURA DEMASIADO ALTA

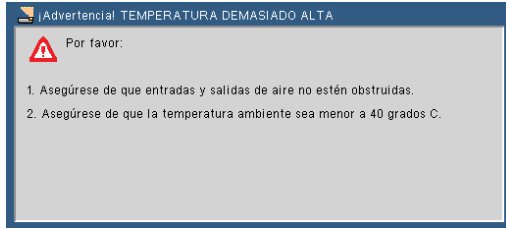

 Sustitución de la lámpara - la lámpara va a alcanzar el final de su vida útil. Prepárese para sustituirla pronto.

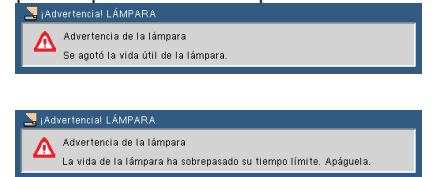

NOTA: Cuando intente usar el proyector más de 100 horas tras el fin de la vida útil de la lámpara, el proyector no se podrá encender.

Si esto sucede, conecte el cable de corriente tras reemplazar la lámpara y pulse el botón HELP en el mando a distancia. Eso le permitirá encender el proyector. Borre las horas de la lámpara seleccionando "OPCIONES" -> "Config. Lámpara / Filtro" -> " Clear Filter Usage Hours" en el menú.

Fallo de ventiladores - el sistema de ventiladores no está funcio-

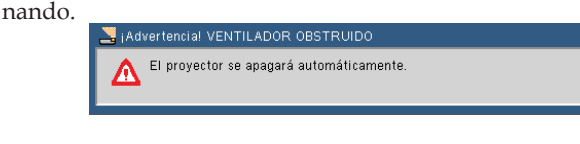

Limpie el filtro

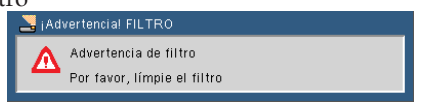

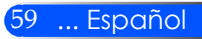

### **Limpie el filtro**

La esponja del filtro de aire evita que la suciedad y el polvo entren dentro del proyector y debería ser limpiada con frecuencia. Si el filtro está sucio u obstruido, su proyector podría sobrecalentarse.

### **PRECAUCIÓN:**

- Apague el proyector y desconéctelo antes de sustituir el filtro.
- Limpie solo la parte exterior de la carcasa del filtro con una aspiradora.
- No intente utilizar el proyector sin la carcasa del filtro.

### **Para limpiar el filtro de aire**

Utilice una aspiradora diseñada para ordenador y otros equipos de oficina.

Si es difícil eliminar la suciedad o el filtro está roto, póngase en contacto con su distribuidor o centro de mantenimiento local para obtener un filtro nuevo.

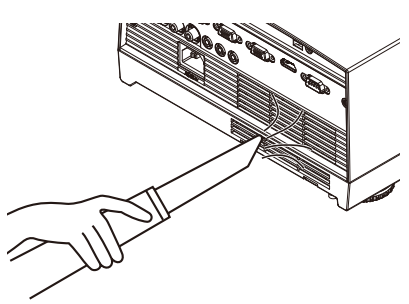

### **Para sustituir el filtro**

### **PRECAUCIÓN:**

- Antes de sustituir el filtro, elimine la suciedad y el polvo que haya en la unidad del proyector.
- El proyector contiene partes de alta precisión. Manténgalas alejadas del polvo y la suciedad durante la sustitución del filtro.
- No moje el filtro con agua. El agua dañará la membrana del filtro.
- Vuelva a colocar la carcasa del filtro correctamente. De hacerlo así, podría causar que el proyector funcionase incorrectamente.

### **Procedimiento de sustitución:**

- 1. Desconecte el cable de alimentación.
- 2. Extraiga el filtro.
- 3. Sustituya el filtro.
- 4. Instale el nuevo filtro invirtiendo los pasos anteriores.
- 5. Una vez sustituido el filtro, encienda la unidad y pulse el botón [MENU] -> OPCIONES | Config. Lámpara/Filtro -> Reiniciar el contador del filtro para restaurar el contador de horas del filtro. Consulte la página 52 para más información.

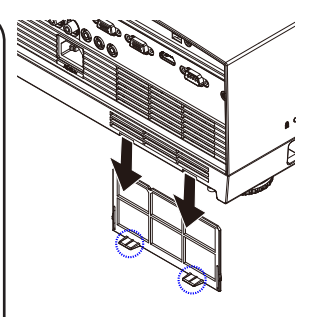

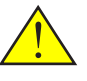

El mensaje para la limpieza del filtro será mostrado durante un minuto cuando el proyecto se encienda o se apague.

Para cancelar el mensaje, pulse cualquier botón del proyector o del mando a distancia.

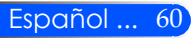

### **Reemplazar la lámpara**

### **(Lámpara opcional NP19LP (U250X/U260W)/NP20LP (U300X/ U310W))**

El proyector detectará la vida de la lámpara en 2500 horas  $(U250X/U260W)$  / 2500 horas (U300X/U310W) en el modo ecológico apagado. Cuando el indicador LED de la "fuente de alimentación" parpadee en color rojo y aparezca el mensaje siguiente en la pantalla, se indica que el proyector ha detectado que la lámpara está llegando al final de su vida útil. (Consulte la página 27). Se le mostrará un mensaje de advertencia

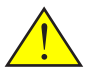

Advertencia: Para evitar quemaduras, deje que el proyector se enfríe durante al menos 60 minutos antes de que sustituya la lámpara.

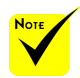

 La vida de la lámpara con el modo ECO activado: hasta 3000 horas (U300X/ U310W) y hasta 4000 horas (U250X/ U260W).

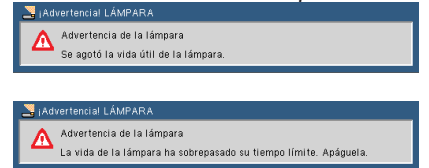

Cuando lea este mensaje, cambie la lámpara lo antes posible. Asegúrese de que el proyector se ha enfriado durante al menos 60 minutos antes de cambiar la lámpara.

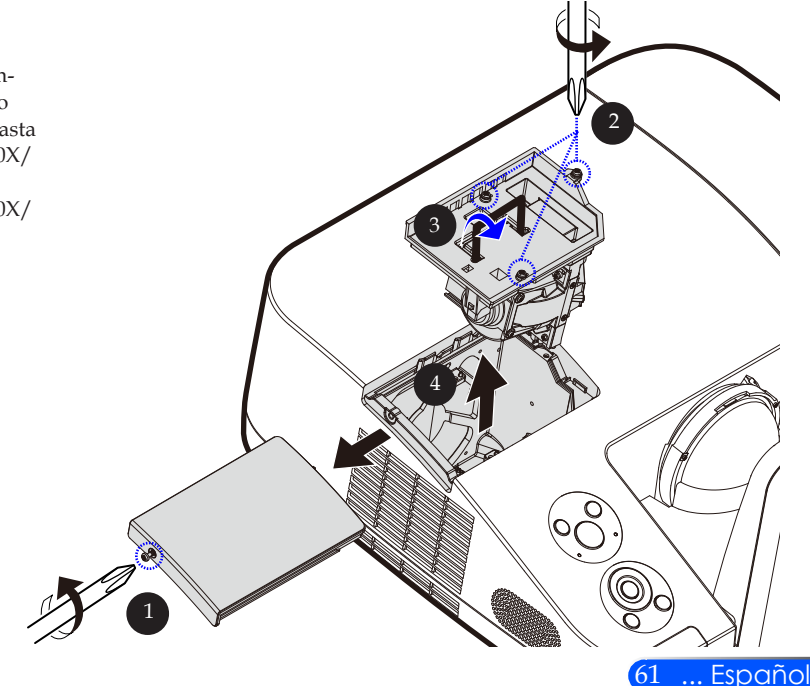

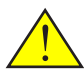

Advertencia: Para reducir el riesgo de daños personales, no deje caer el módulo de la lámpara ni toque la bombilla. Si la bombilla se deja caer, puede hacerse añicos y provocar daños personales.

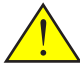

No rompa el cristal de la carcasa de la lámpara. Mantenga las huellas de los dedos fuera de la superficie de la carcasa de la lámpara. Dejar las huellas de los dedos podría causar una sombre no deseada y una pobre calidad de imagen.

#### **Procedimiento para reemplazar la lámpara:**

- 1. Apague el proyector pulsando el botón POWER OFF en el mando a distancia o el botón  $\bigcup$  en el panel de control.
- 2. Deje que el proyector se enfríe durante, al menos, 60 minutos.
- 3. Desconecte el cable de alimentación.
- 4. Utilice un destornillador para extraer el tornillo de la carcasa.  $\bullet$
- 5. Presione la tapa y quítela.
- 6. Extraiga los 3 tornillos del modulo de la lámpara  $\bullet$  y tire del asa.
- 7. Extraiga el modulo de la lámpara.
- 8. Instale el nuevo módulo de la lámpara invirtiendo los pasos anteriores. Asegúrese de que los tornillos se aprietan bien en el módulo de la lámpara y en la carcasa de la lámpara.
- 9. Una vez sustituida la lámpara, encienda el dispositivo y seleccione el botón [MENU] -> OPCIONES | Config. Lámpara/ Filtro -> Reiniciar el contador de lámpara. Consulte la página 52.

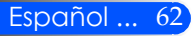

### **Procedimiento e limpieza para las lentes y el espejo esférico**

Si las lentes o el espejo esférico de las lentes de proyección tienen polvo o tiene una mancha, limpie el espejo y las lentes siguiendo el procedimiento.

- 1. Apague el proyector y deje que se enfría durante un rato.
- 2. Desconecte el cable de alimentación del enchufe.
- 3. Elimine el polvo soplando aire con un soplador para cámaras que puede comprar en cualquier tienda de cámara. Limpie el espejo o las lentes con cuidado utilizando el paño de limpieza.

### **PRECAUCIÓN:**

- No limpie el espejo si hay polvo en el mismo. Elimine el polvo con el soplador primero.
- Limpie siempre el espejo o las lentes con el paño de limpieza.
- No limpie el espejo o las lentes con fuerza, ya que podría causar serios daños a la superficie del espejo o las lentes.
- La limpieza podría arañar el espejo o las lentes. El rendimiento óptimo del proyector será verá impactado si se araña el espejo o las lentes después de su limpieza. El impacto de rendimiento óptico dependerá de las condiciones del arañazo de los mimos.
- No utilice limpiadores líquidos o productos químicos en el paño, ya que podría contaminar el paño y causar serios daños en la superficie del espejo o las lentes.

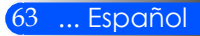

### **Especificaciones**

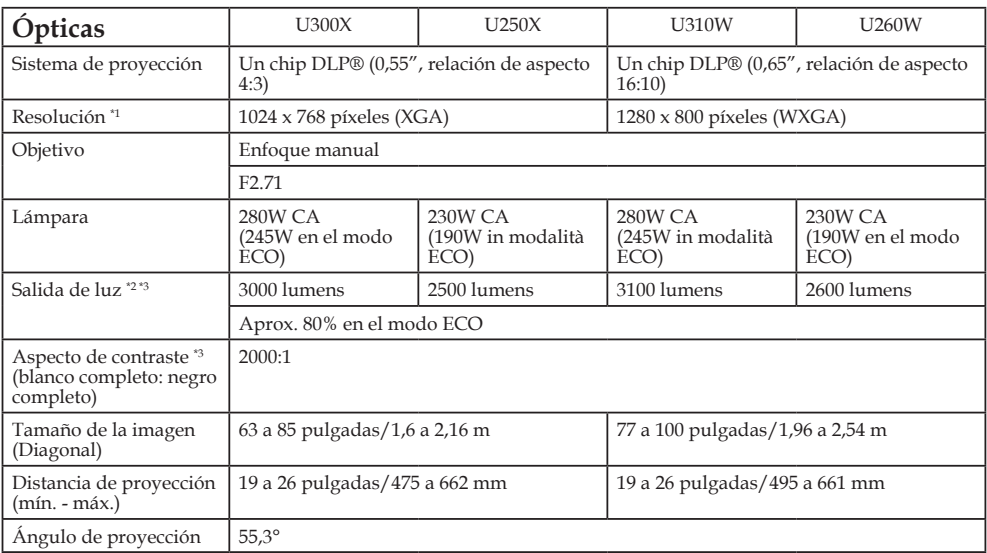

\*1 Los píxeles efectivos son más del 99,99%.

\*2 Este es el valor de salida de luz (lumens) cuando el [Modo Imagen] se configure en [Súper-Brillo] en el menú. Si se selecciona cualquier otro modo [Modo Imagen], el valor de la salida de luz podría disminuir ligeramente.

\*3 De conformidad con la ISO21118-200

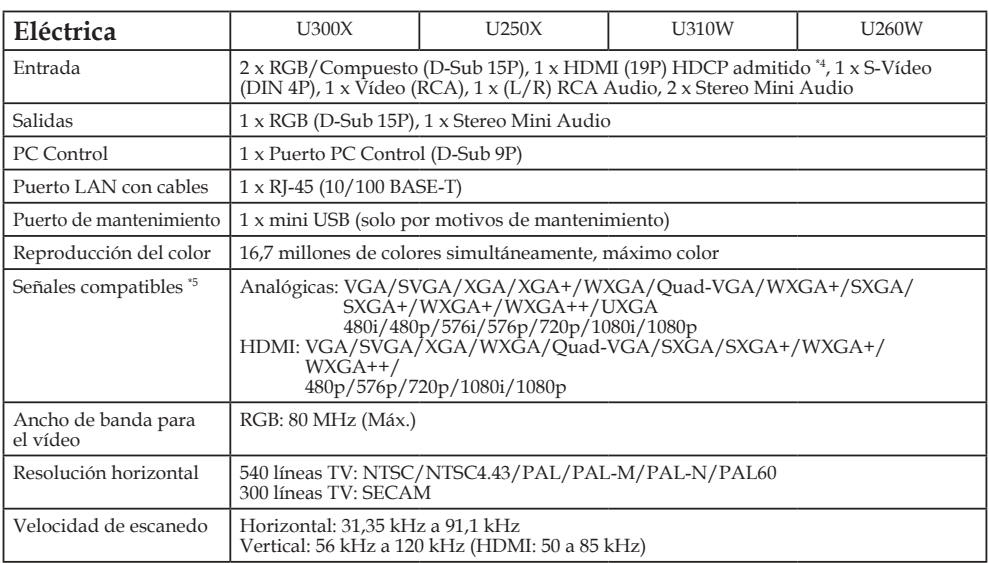

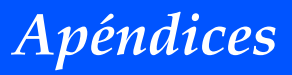

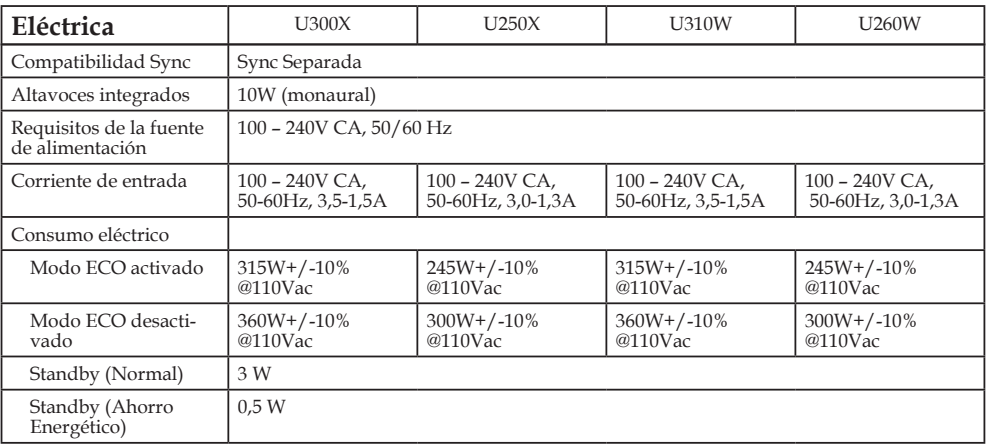

\*4 HDMI® (Color profundo, Sinc. Lip.) con HDCP

¿Qué es la tecnología HDCP/HDCP?

HDPC es el acrónimo de Protección de Contenido Digital de Ancho de Banca Alto. El HDPC es un sistema que previene la copia ilegal de vídeo enviado a una interfaz visual digital (DVI). Si no puede visualizar el material a través de la entrada HDMI, no significa necesariamente que el proyector no funcione bien. Con la implementación del HDCP, hay muchos casos en los que ciertos contenidos están protegidos con HDCP y no se podrán visualizar por motivos de decisión/intención de la comunidad HDCP (Protección de Contenido Digital, LLC).

\*5 Una imagen con mayor o menor resolución que la resolución nativa del proyector (U300X/U250X: 1024 x 768 y U310W/U260W: 1280 x 800) será visualizada con la tecnología de redimensionado.

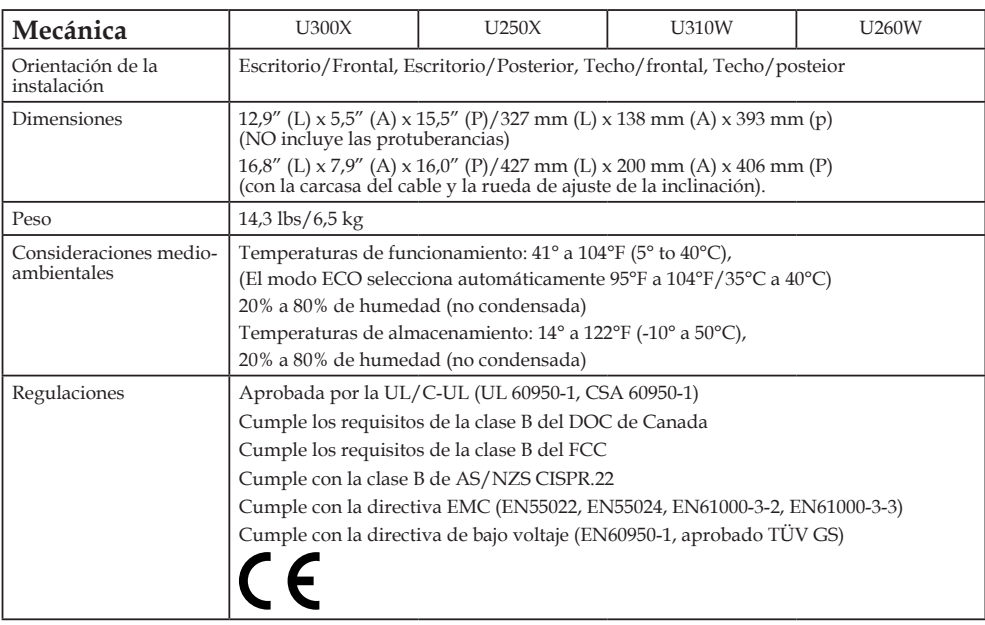

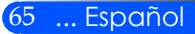
## **Modos de compatibilidad RGB Analógico**

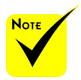

- (\*1) Resolución original en el modelo XGA (U300X/ U250X).
- (\*2) Resolución original en el modelo WXGA (U310W/U260W).
- $*$  (\*3) Es posible que el proyector no muestre estas señales correctamente cuando [AUTO] esté seleccionado para la [Relación de aspecto] en el menú en pantalla. La función predeterminada de fábrica es [AUTO] para la [Relación de aspecto]. Para mostrar estas señales, seleccione [16:9] para [Relación de aspecto].

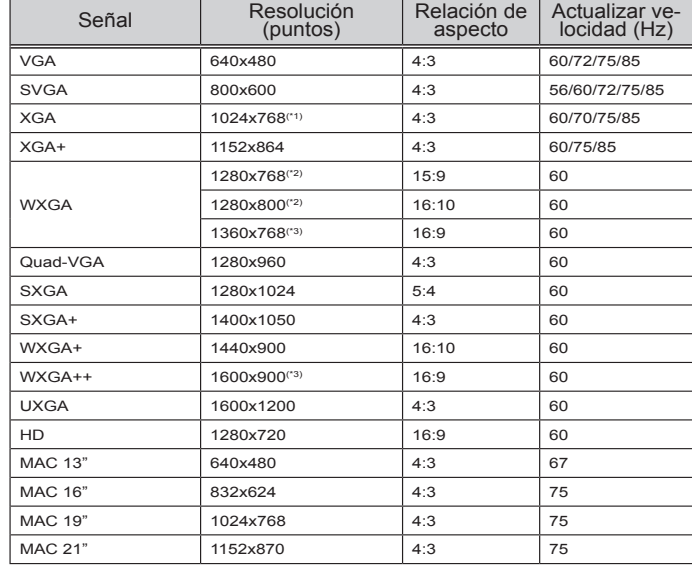

### **HDMI**

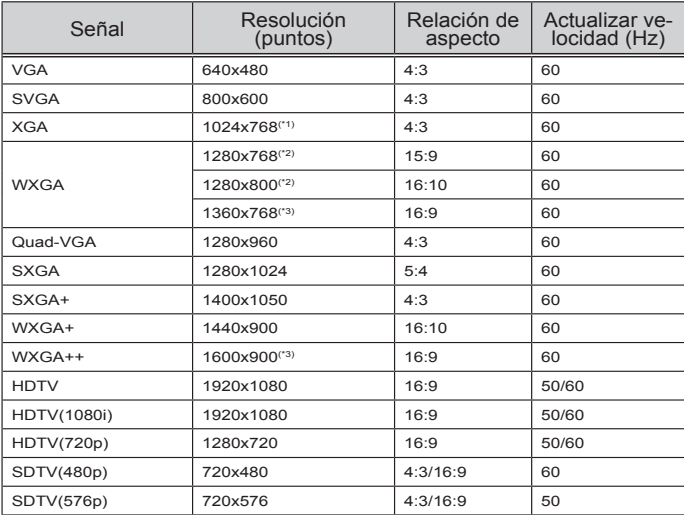

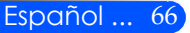

### **Componente**

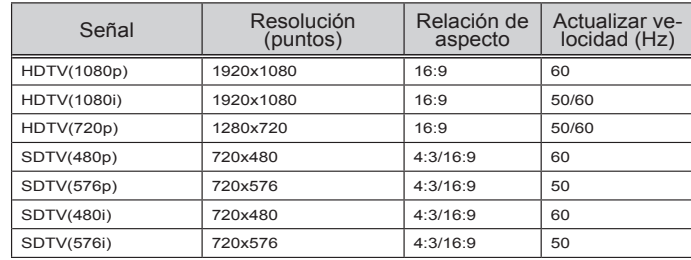

### **Vídeo Compuesto/S-vídeo**

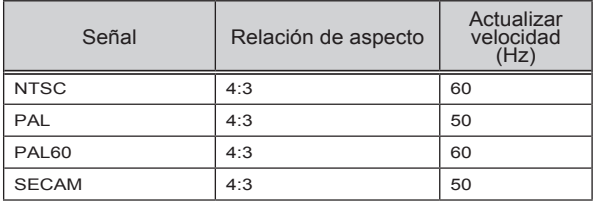

#### **SUGERENCIA:**

- Se mostrará una imagen con mayor o menor resolución que la resolución original del proyector (U300X/U250X: 1024 x 768/U310W/U260W: 1280 x 800) gracias a la tecnología de escala.
- No se admiten las señales de sincronización compuesta (Composite Sync) y sincronización verde (Sync on Green).
- Es posible que las señales diferentes a las especificadas en la tabla superior no se visualicen correctamente. Si esto ocurriera, modifique la relación de actualización o la resolución de su ordenador. Consulte la sección de ayuda de las propiedades de la pantalla de su ordenador para conocer los procedimientos.

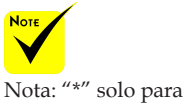

las señales analógicas.

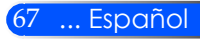

## **Instalación del montaje en el techo**

- 1. Para evitar dañar a su proyector, utilice el paquete de montaje en el techo para la instalación.
- 2. Si compra un dispositivo de montaje para el techo de otra compañía, asegúrese de que los tornillos utilizados para fijar el montaje del proyector reúnen las siguientes especificaciones:
	- **Tipo de tornillo: M4**
	- **Longitud máxima de tornillo: 8 mm**
	- **Longitud mínima del tornillo: 6 mm**

Observe que los daños resultantes de una instalación incorrecta anularán la garantía.

Advertencia:

- 1. Si compra un dispositivo de montaje para el techo de otra compañía, asegúrese de que haya al menos 10 cm de distancia entre la carcasa inferior del proyector y el techo.
- 2. Evite colocar el proyector cerca de fuentes de calor, como unidades de aire acondicionado, estufas, etc. ya que de lo contrario pueden sobrecalentarse y apagarse automáticamente.
- 3. Los montajes al techo deberán ser fijados a metal, hormigón o madera.

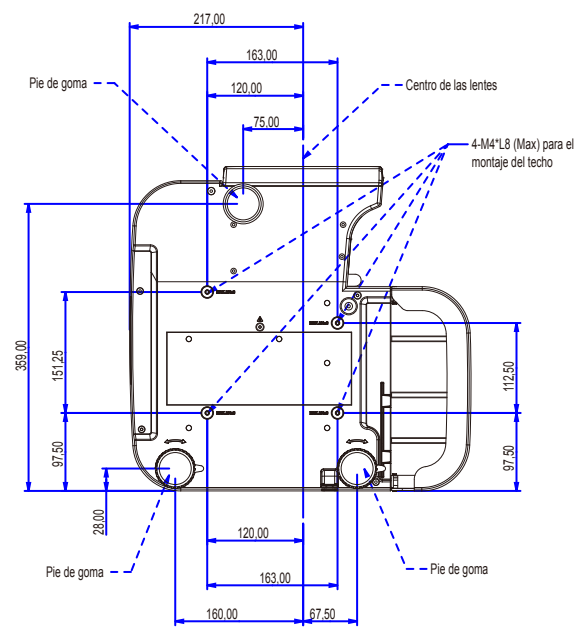

Unidad: mm

## **Dimensiones de la unidad**

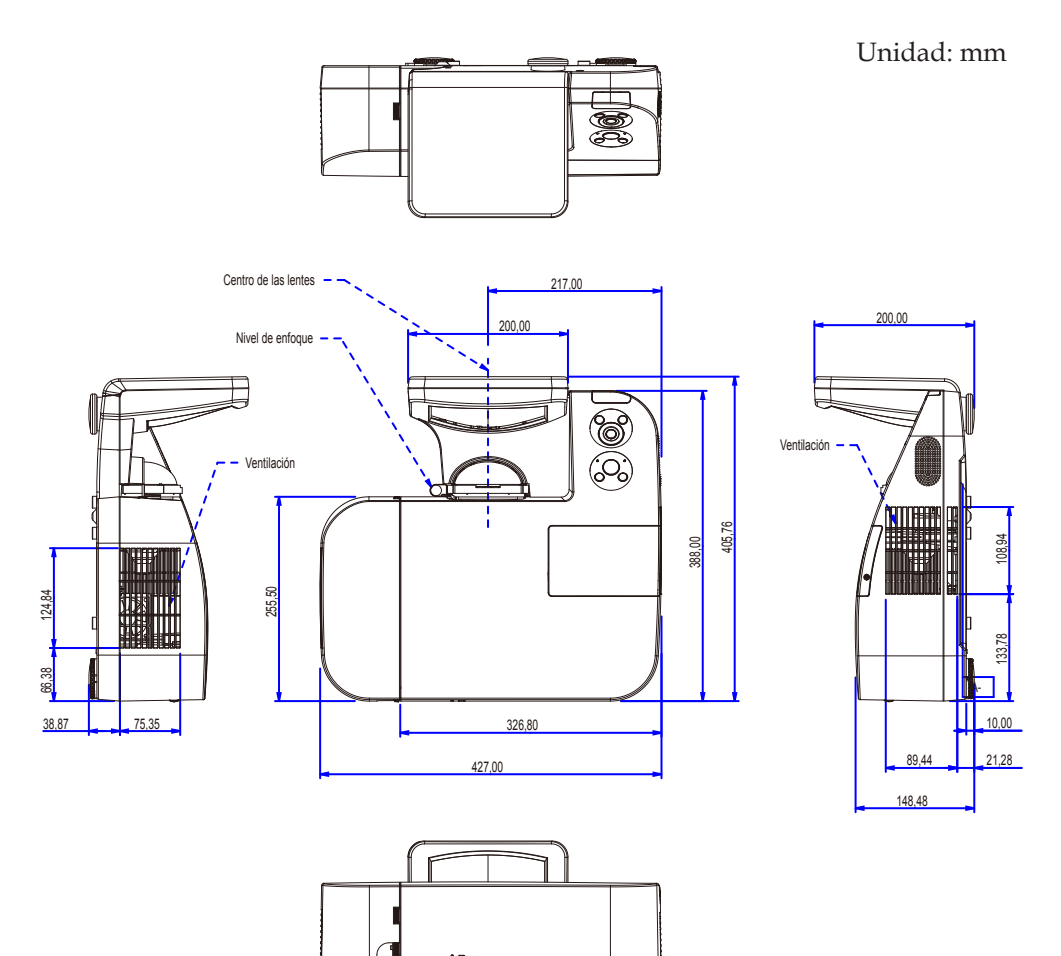

 $\overline{\mathsf{H}}$ 

## **Asignación de los contactos del conector de entrada D-Sub COMPUTER**

### **Conector mini D-Sub de 15 contactos**

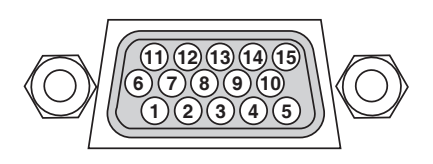

**Nivel de señal Señal de vídeo: 0,7 Vp-p (analógica) Señal de sincronización: Nivel TTL**

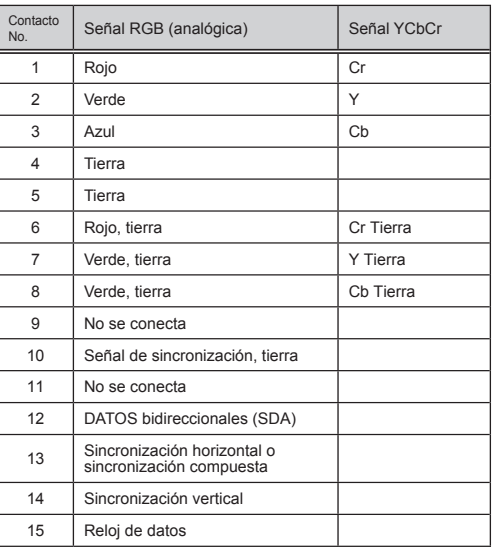

**COMPUTER 1 IN** NOTA: Nº de clavijas 12 y 15 se requieren para DDC/CI.

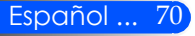

## **Códigos de control PC y conexión de cables**

#### **Códigos de control PC**

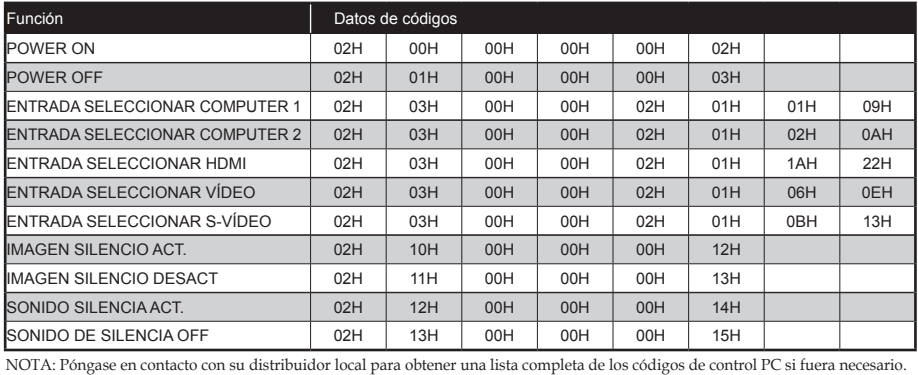

#### **Conexión del cable**

#### **Protocolo de comunicación**

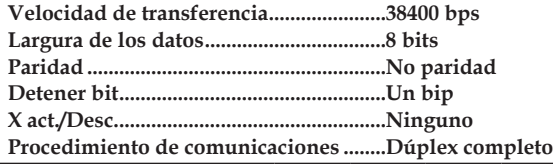

NOTA: Dependiendo del equipo, se recomienda una tasa de velocidad menor para las conexiones de los largos cables.

### **Conector de Control PC (D-SUB 9P)**

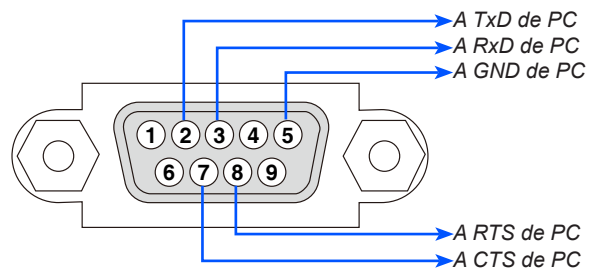

NOTA 1: Los pines 1, 4, 6 y 9 no son utilizados.

NOTA 2: Los cables de arranque "Petición de envío" y "Listo para envío" juntos en ambos extremos del cable para simplificar la conexión de los cables.

NOTA 3: Para cables largos se recomienda configurar la velocidad de comunicación en los menús del proyector a 9600 bps.

## **Lista de comprobación de la resolución de problemas**

Antes de ponerse en contacto con su distribuidor o personal de mantenimiento, comprueba la siguiente lista para asegurarse de que dichas reparaciones son necesarias, además de consultar la sección "Resolución de problemas" de su manual de usuario. Esta lista de comprobación nos ayudará a resolver su problema más eficazmente. \* Imprima las siguiente páginas

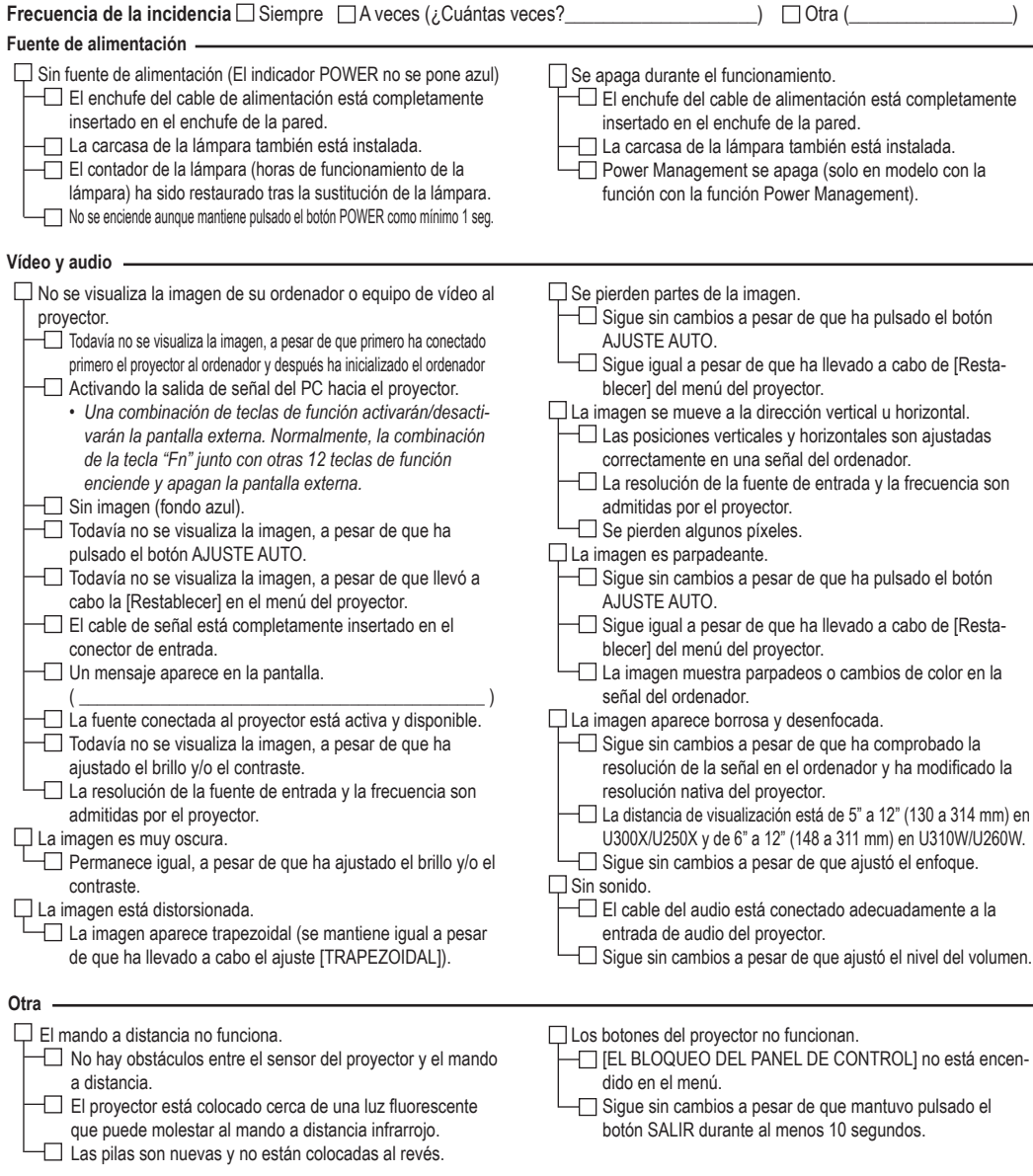

#### **Información sobre la aplicación y el ambiente donde se utilizará su proyector**

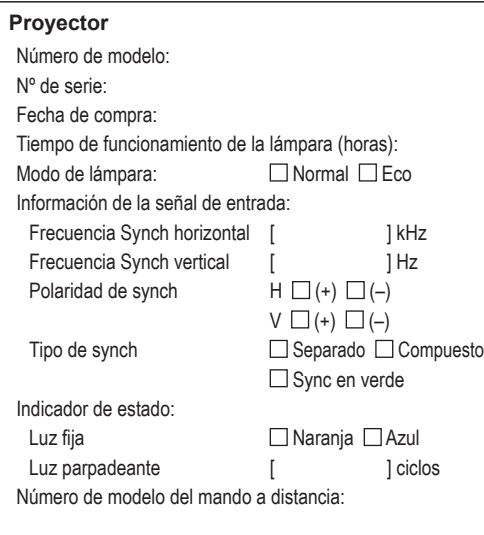

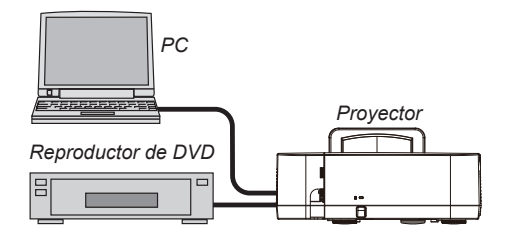

#### **Cable de señal**

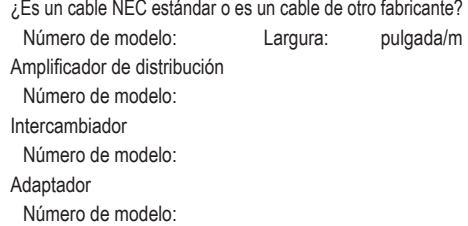

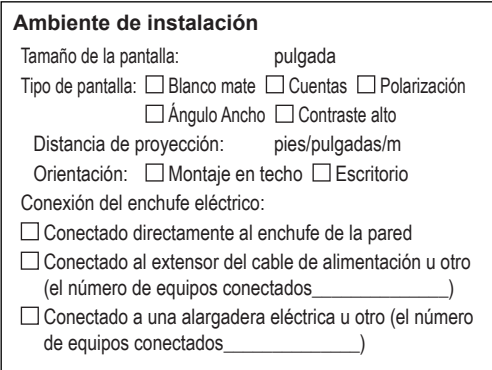

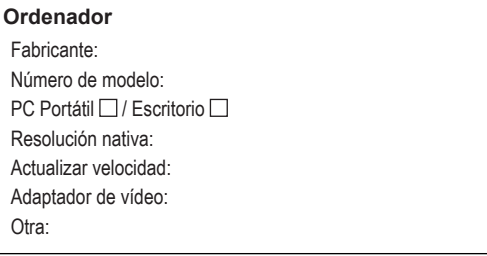

#### **Equipo de vídeo**

VCR, Reproductor DVD, Vídeo cámara, vídeo juego u otro Fabricante:

Número de modelo:

## **Certificación TCO**

Algunos de los modelos de esta gama de productos poseen la certificación TCO. Todos los modelos que posean la certificación TCO tienen colocado el sello TCO en la placa de identificación (en la parte inferior del producto). Para obtener una lista de aquellos de nuestros proyectores que posean la certificación TCO y sus correspondientes certificaciones TCO (únicamente en inglés), visite nuestro sitio web en http://www.nec-display.com/ap/en\_projector/tco/ index.html.

La certificación TCO, diseñada por TCO Development, es una normativa internacional medioambiental y ergonómica para equipos informáticos.

En algunas ocasiones colgaremos una lista con los modelos en posesión de la certificación TCO en nuestro sitio web antes de que se coloque el sello TCO en el producto. Esta diferencia temporal está relacionada con la fecha en que se recibe la certificación en comparación con la fecha de fabricación de los proyectores.

# **NEC**

© NEC Display Solutions, Ltd. 2010-2011 7N951535